# **SIEMENS**

# **7XV5655-0BA00**

Handbuch C53000-G1100-C174-3

# **Hinweise für den Einsatz Serial Hub**

**Ethernet-Hub zur Übertragung serieller Daten, bzw. Protokolle von Geräten mit RS232/RS485/LWL-Schnittstelle über Ethernet** 

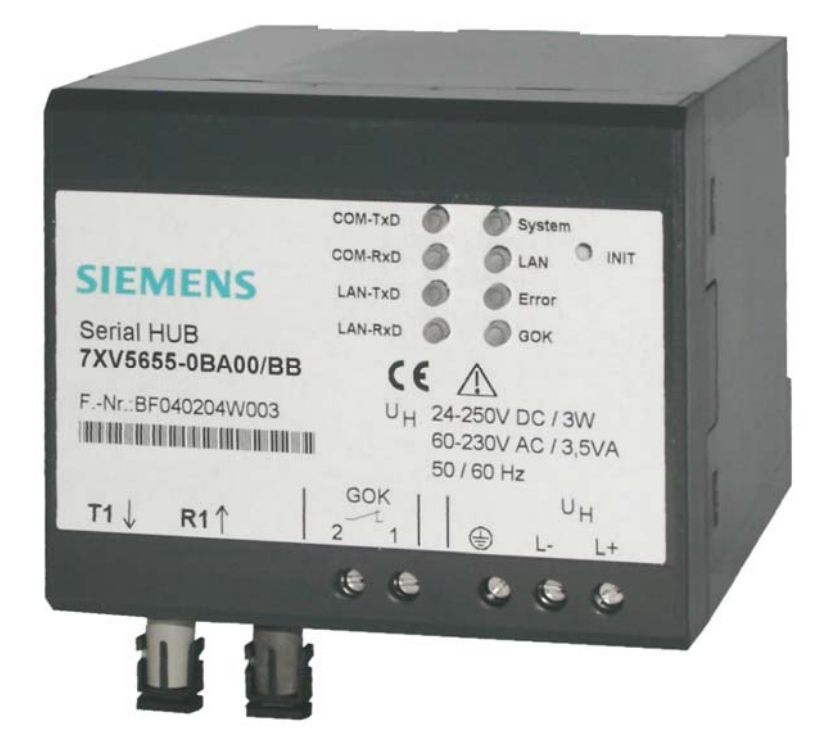

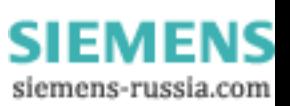

# **INHALTSVERZEICHNIS**

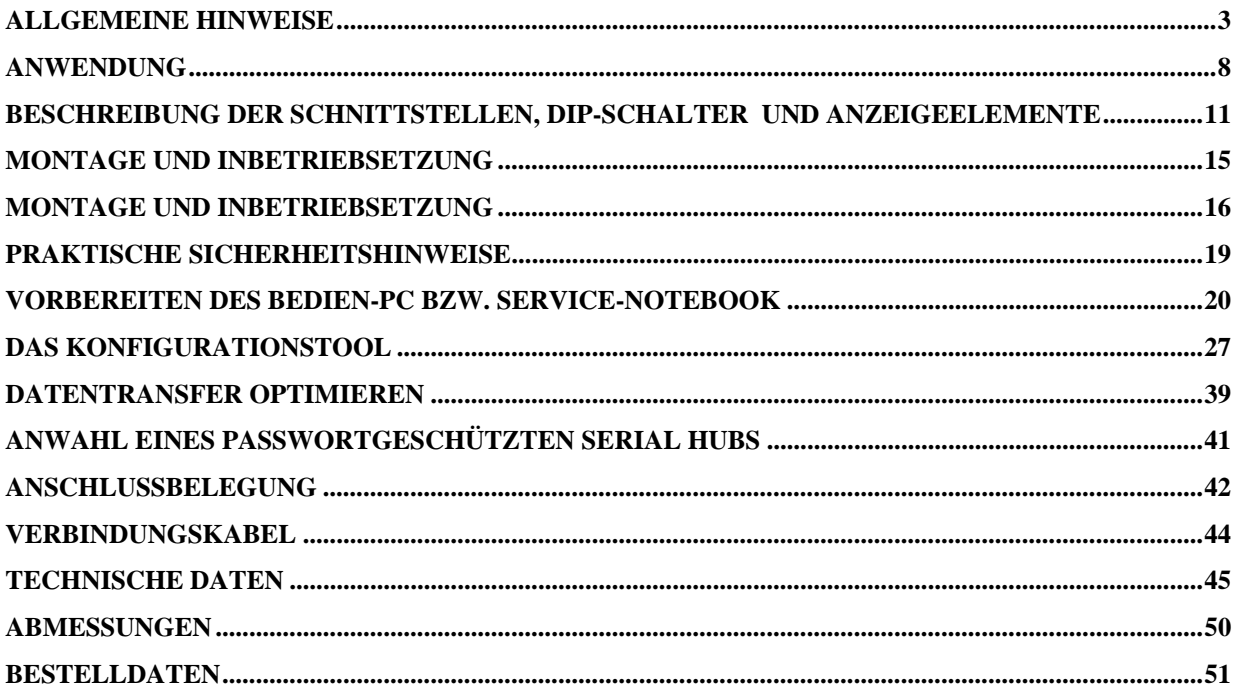

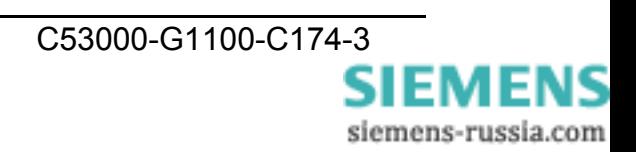

# <span id="page-2-0"></span>**Allgemeine Hinweise**

Diese Betriebsanleitung enthält die erforderlichen Informationen für den bestimmungsgemäßen Gebrauch der darin beschriebenen Produkte. Sie wendet sich an technisch qualifiziertes Personal, welches speziell ausgebildet ist oder einschlägiges Wissen auf dem Gebiet der Schutz-, Mess-, Steuerungs- und Regelungstechnik, im folgenden Automatisierungstechnik genannt, besitzt. Die Kenntnis und das technisch einwandfreie Umsetzen der in diesem Handbuch enthaltenen Sicherheitshinweise und Warnungen sind Voraussetzung für gefahrlose Installation und Inbetriebnahme sowie für Sicherheit bei Betrieb und Instandhaltung des beschriebenen Produkts. Nur qualifiziertes Personal im Sinne der umseitigen Erläuterung verfügt über das erforderliche Fachwissen, um die in dieser Unterlage in allgemeingültiger Weise gegebenen Sicherheitshinweise und Warnungen im konkreten Einzelfall richtig zu interpretieren und in die Tat umzusetzen. Diese Betriebsanleitung ist fester Bestandteil des Lieferumfangs. Sie enthält aus Gründen der Übersichtlichkeit nicht sämtliche Details zu allen Ausführungen des beschriebenen Produkts und kann auch nicht jeden denkbaren Fall der Aufstellung, des Betriebes oder der Instandhaltung berücksichtigen. Sollten Sie weitere Informationen wünschen, oder sollten besondere Probleme auftreten, die in dieser Unterlage nicht ausführlich genug behandelt werden, dann fordern Sie bitte die benötigte Auskunft von Ihrer örtlichen Siemens-Niederlassung an, oder wenden Sie sich direkt an die auf der Rückseite dieser Betriebsanleitung stehenden Adresse.

Außerdem weisen wir darauf hin, dass der Inhalt dieser Produktdokumentation nicht Teil einer früheren oder bestehenden Vereinbarung, Zusage oder eines Rechtsverhältnisses ist oder dieses abändern soll. Sämtliche Verpflichtungen von Siemens ergeben sich aus dem jeweiligen Kaufvertrag, der auch die vollständige und allein gültige Gewährleistungsregelung enthält. Diese vertraglichen Gewährleistungsbestimmungen werden auch durch die Ausführungen in dieser Unterlage weder erweitert noch beschränkt.

#### **Haftungsausschluss**

Wir haben den Inhalt der Druckschrift auf Übereinstimmung mit der beschriebenen Hard- und Software geprüft. Dennoch können Abweichungen nicht ausgeschlossen werden, so dass wir für die vollständige Übereinstimmung keine Gewähr übernehmen.

Die Angaben in diesem Handbuch werden regelmäßig überprüft, und notwendige Korrekturen sind in den nachfolgenden Auflagen enthalten. Für Verbesserungsvorschläge sind wir dankbar.

Technische Änderungen bleiben, auch ohne Ankündigung, vorbehalten.

Release 3.00.00

#### **Copyright**

Copyright © Siemens AG 2008. All rights reserved.

Weitergabe und Vervielfältigung dieser Unterlage, Verwertung und Mitteilung ihres Inhalts ist nicht gestattet, soweit nicht ausdrücklich zugestanden.

Zuwiderhandlungen verpflichten zu Schadenersatz. Alle Rechte vorbehalten, insbesondere für den Fall der Patenterteilung oder GM–Eintragung.

#### **Eingetragene Marken**

SIPROTEC, SINAUT, SICAM und DIGSI® sind eingetragene Marken der Siemens AG. Die übrigen Bezeichnungen in diesem Handbuch können Marken sein, deren Benutzung durch Dritte für deren Zwecke die Rechte der Inhaber verletzen können.

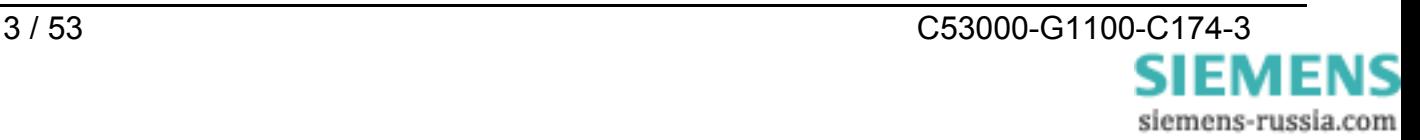

# $\epsilon$

#### **Angaben zur Konformität**

Das Produkt entspricht den Bestimmungen der Richtlinie des Rates der Europäischen Gemeinschaften zur Angleichung der Rechtsvorschriften der Mitgliedsstaaten über die elektromagnetische Verträglichkeit (EMV-Richtlinie 2004/108/EG) und betreffend elektrische Betriebsmittel zur Verwendung innerhalb bestimmter Spannungsgrenzen (Niederspannungsrichtlinie 2006/95/EG).

Diese Konformität ist das Ergebnis einer Prüfung, die durch die Siemens AG gemäß den Richtlinien in Übereinstimmung mit den Fachgrundnormen EN 61000-6-2 und EN 61000-6-4 für die EMV-Richtlinie und der Norm EN 60255-6 für die Niederspannungsrichtlinie durchgeführt worden ist.

Das Gerät ist für den Einsatz im Industriebereich entwickelt und hergestellt.

Das Erzeugnis steht im Einklang mit den internationalen Normen der Reihe IEC 60255 und der nationalen Bestimmung VDE 0435.

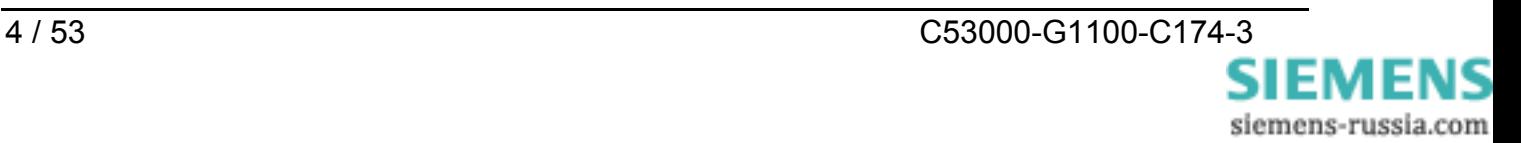

#### **Hinweise und Warnungen**

Die Hinweise und Warnungen in dieser Anleitung sind zu Ihrer Sicherheit und einer angemessenen Lebensdauer des Gerätes zu beachten.

Folgende Signalbegriffe und Standarddefinitionen werden dabei verwendet:

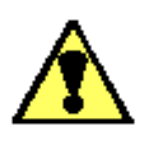

#### **GEFAHR**

bedeutet, dass Tod, schwere Körperverletzung oder erheblicher Sachschaden eintreten werden, wenn die entsprechenden Vorsichtsmaßnahmen nicht getroffen werden.

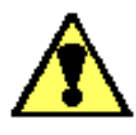

#### **Warnung**

bedeutet, dass Tod, schwere Körperverletzung oder erheblicher Sachschaden eintreten können, wenn die entsprechenden Vorsichtsmaßnahmen nicht getroffen werden.

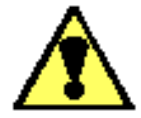

#### **Vorsicht**

bedeutet, dass eine leichte Körperverletzung oder ein Sachschaden eintreten kann, wenn die entsprechenden Vorsichtsmaßnahmen nicht getroffen werden. Dies gilt insbesondere auch für Schäden am oder im Gerät selber und daraus resultierende Folgeschäden.

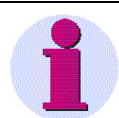

#### *Hinweis*

ist eine wichtige Information über das Produkt oder den jeweiligen Teil dieser Anleitung, auf die besonders aufmerksam gemacht werden soll.

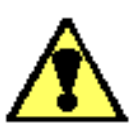

#### **Warnung**

Das Gerät 7XV5655-0BA00 ist ein Einbaugerät und somit in einem Schaltschrank oder Verteilerkasten einzubauen. Nach dem Einbau muss der gesamte Klemmenbereich abgedeckt sein. Nur so ist das Gerät ausreichend gegen unzulässiges Berühren spannungsführender Teile geschützt.

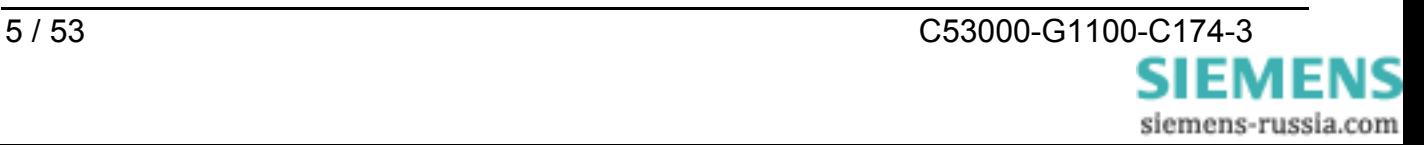

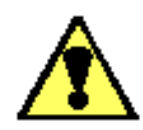

# **Warnung!**

Beim Betrieb elektrischer Geräte stehen zwangsläufig bestimmte Teile dieser Geräte unter gefährlicher Spannung. Es können deshalb schwere Körperverletzung oder Sachschaden auftreten, wenn nicht fachgerecht gehandelt wird.

Nur entsprechend qualifiziertes Personal soll an diesem Gerät oder in dessen Nähe arbeiten. Dieses muss gründlich mit allen Warnungen und Instandhaltungsmaßnahmen gemäß dieser Anleitung sowie mit den Sicherheitsvorschriften vertraut sein.

Der einwandfreie und sichere Betrieb des Gerätes setzt sachgemäßen Transport, fachgerechte Lagerung, Aufstellung und Montage, sowie sorgfältige Bedienung und Instandhaltung unter Beachtung der Warnungen und Hinweise voraus.

Insbesondere sind die Allgemeinen Errichtungs- und Sicherheitsvorschriften für das Arbeiten an Starkstromanlagen (z.B. DIN, VDE, EN, IEC oder andere nationale und internationale Vorschriften) zu beachten.

Nichtbeachtung können Tod, Körperverletzung oder erheblichen Sachschaden zur Folge haben.

Nicht in die Lichtwellenleiterelemente bzw. Faserenden schauen.

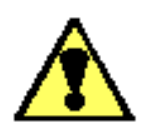

#### **Qualifiziertes Personal**

im Sinne dieses Handbuches bzw. der Warnhinweise auf dem Produkt selbst sind Personen, die mit Aufstellung, Montage, Inbetriebsetzung und Betrieb des Gerätes vertraut sind und über die ihrer Tätigkeit entsprechenden Qualifikationen verfügen, wie z.B.

- Ausbildung und Unterweisung bzw. Berechtigung, Geräte/Systeme gemäß den Standards der Sicherheitstechnik ein- und auszuschalten, zu erden und zu kennzeichnen.
- Ausbildung oder Unterweisung gemäß den Standards der Sicherheitstechnik in Pflege und Gebrauch angemessener Sicherheitsausrüstung.
- Schulung in Erster Hilfe.

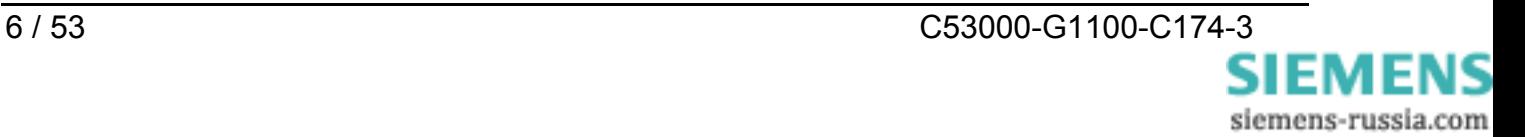

#### **Lieferumfang**

- Serial Hub Hutschienengerät
- Gender-Changer, 9pol., Stift-Stift
- DVD mit Handbuch und Konfigurations-Tool
- Installationshinweise

#### **Aus- und Einpacken des Gerätes**

Die Geräte werden im Werk so verpackt, dass sie die Anforderungen nach IEC 60255–21 erfüllen.

Das Aus- und Einpacken ist mit der üblichen Sorgfalt ohne Gewaltanwendung und nur unter Verwendung von geeignetem Werkzeug vorzunehmen. Die Geräte sind durch Sichtkontrolle auf einwandfreien mechanischen Zustand zu überprüfen.

Bitte beachten Sie unbedingt auch Hinweise, wenn solche dem Gerät beigelegt sind.

Die Transportverpackung kann bei Weiterversand in gleicher Weise wiederverwendet werden.

Die Lagerverpackung der Einzelgeräte ist nicht für Transport ausreichend. Bei Verwendung anderer Verpackung muss das Einhalten der Transportanforderungen entsprechend IEC 60255–21–1 Klasse 2 und IEC 60255–21–2 Klasse 1 sichergestellt werden.

Bevor das Gerät erstmalig oder nach Lagerung an Spannung gelegt wird, soll es mindestens 2 Stunden im Betriebsraum gelegen haben, um einen Temperaturausgleich zu schaffen und Feuchtigkeit und Betauung zu vermeiden.

#### **Lagerung**

SIPROTEC® Geräte sollen in trockenen und sauberen Räumen gelagert werden. Für die Lagerung des Gerätes oder zugehöriger Ersatzbaugruppen gilt der Temperaturbereich von  $-10$  °C bis +55 °C.

Die relative Feuchte darf weder zur Kondenswasser- noch zur Eisbildung führen.

Es wird empfohlen, bei der Lagerung einen eingeschränkten Temperaturbereich zwischen +10 °C und +35 °C einzuhalten, um einer vorzeitigen Alterung der in der Stromversorgung eingesetzten Elektrolytkondensatoren vorzubeugen.

Außerdem empfiehlt es sich bei langer Lagerungszeit, das Gerät etwa alle 2 Jahre für 1 bis 2 Tage an Hilfsspannung zu legen, um die in der Stromversorgung eingesetzten Elektrolytkondensatoren zu formieren. Ebenso sollte vor einem geplanten Einsatz des Gerätes verfahren werden.

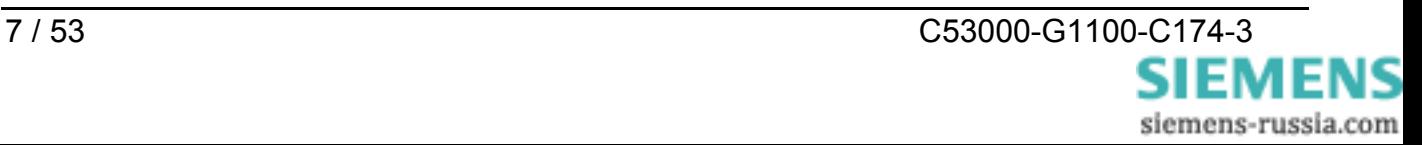

# <span id="page-7-0"></span>**Anwendung**

#### **Anwendungsbereich allgemein**

Der Serial Hub ist für den Betrieb im Industriebereich und in Schaltanlagen ausgelegt.

Mit dem Serial Hub können Daten von Geräten mit seriellen Schnittstellen (RS232, RS485 oder LWL) in das UDP - Protokoll konvertiert und über ein TCP/IP Netzwerk hinweg gesendet und empfangen werden, d.h. es können Geräte ohne eigenen Netzwerkanschluss über das Ethernet Daten austauschen.

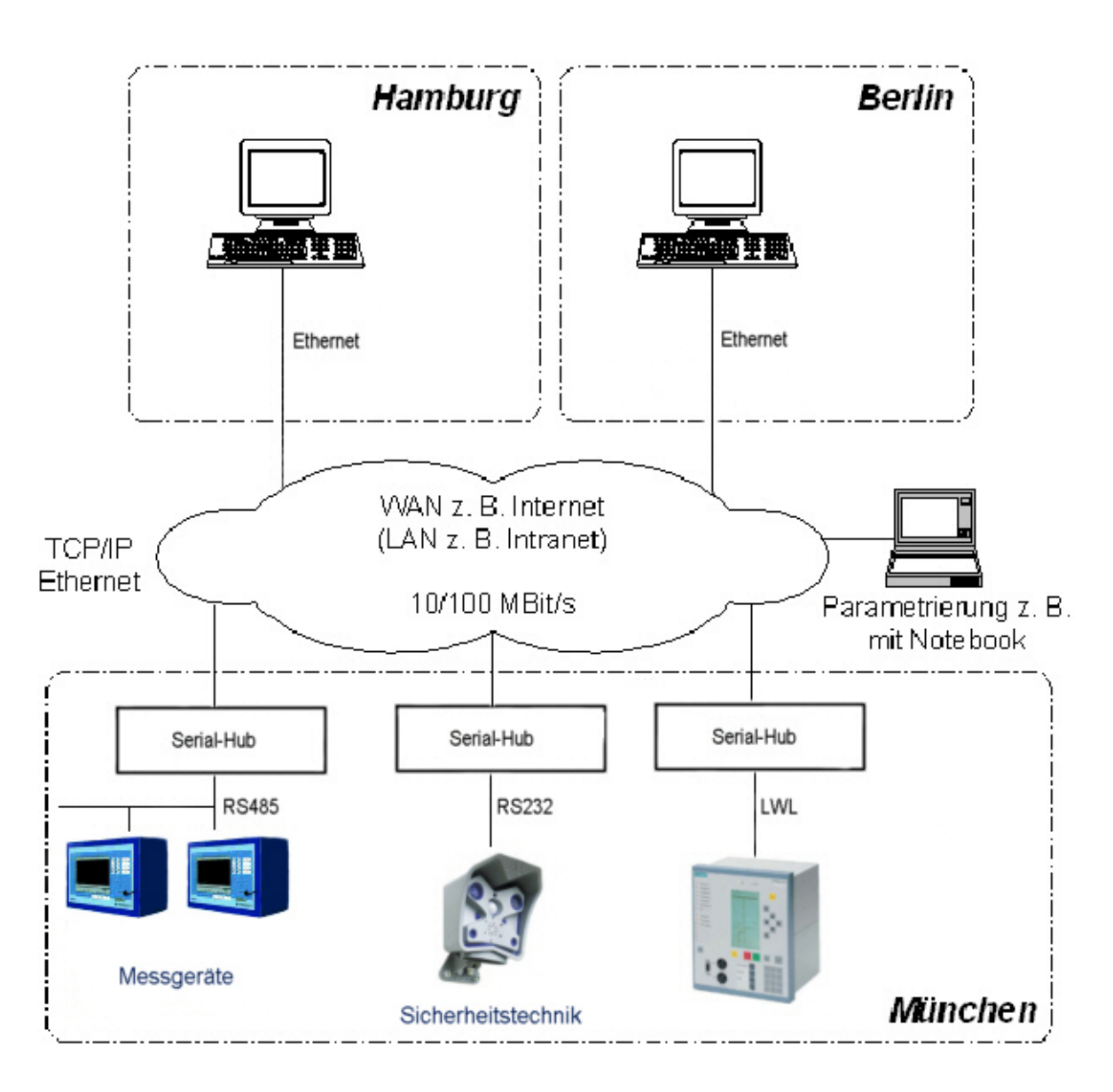

Bild 1: Serial Hub Anwendungsbereich allgemein

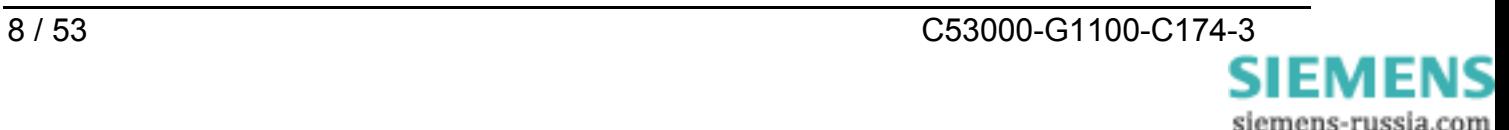

#### **Anwendungsbereich in Schaltanlagen**

Über einen Serial Hub 7XV5655-0BA00 mit fester IP-Adresse können ein oder mehrere SIPROTEC-Schutzgeräte über ein Ethernet-Netzwerk serielle Daten austauschen. Auf den Bedien-PC's wird mit einem Konfigurationstool je ein virtueller COM-Port mit der IP-Adresse eines Serial Hub verknüpft. Anschließend können mit DIGSI 4 über den virtuellen COM-Port alle am damit verknüpften Serial Hub angeschlossenen Schutzgeräte direkt bedient werden.

Der Anschluss des Schutzgerätes an den Serial Hub erfolgt über die serielle Schnittstelle. Als serielle Schnittstelle stehen entweder RS232 oder RS485 (gemeinsamer Steckverbinder) sowie LWL zur Verfügung. Die seriellen Daten werden im Serial Hub als Nutzdaten in das UDP - Protokoll konvertiert und über das TCP/IP- Ethernetnetzwerk übertragen.

Der Anforderung einer normkonformen, lückenlosen Übertragung von seriellen DIGSI® oder IEC 60870-5-103/101 Telegrammen über das Netzwerk wird entsprochen, indem der Serial Hub in den seriellen Telegrammverkehr hineinhört und die seriellen IEC-Telegramme blockweise verpackt über das Ethernet schickt. Die Daten werden vollduplex bzw. halbduplex (RS485) übertragen. Die seriellen Steuerleitungen werden nicht unterstützt. Der Serial Hub kann mit Passwortschutz konfiguriert werden.

Die Konfiguration des Serial Hub erfolgt durch das im Lieferumfang enthaltene Konfigurationstool.

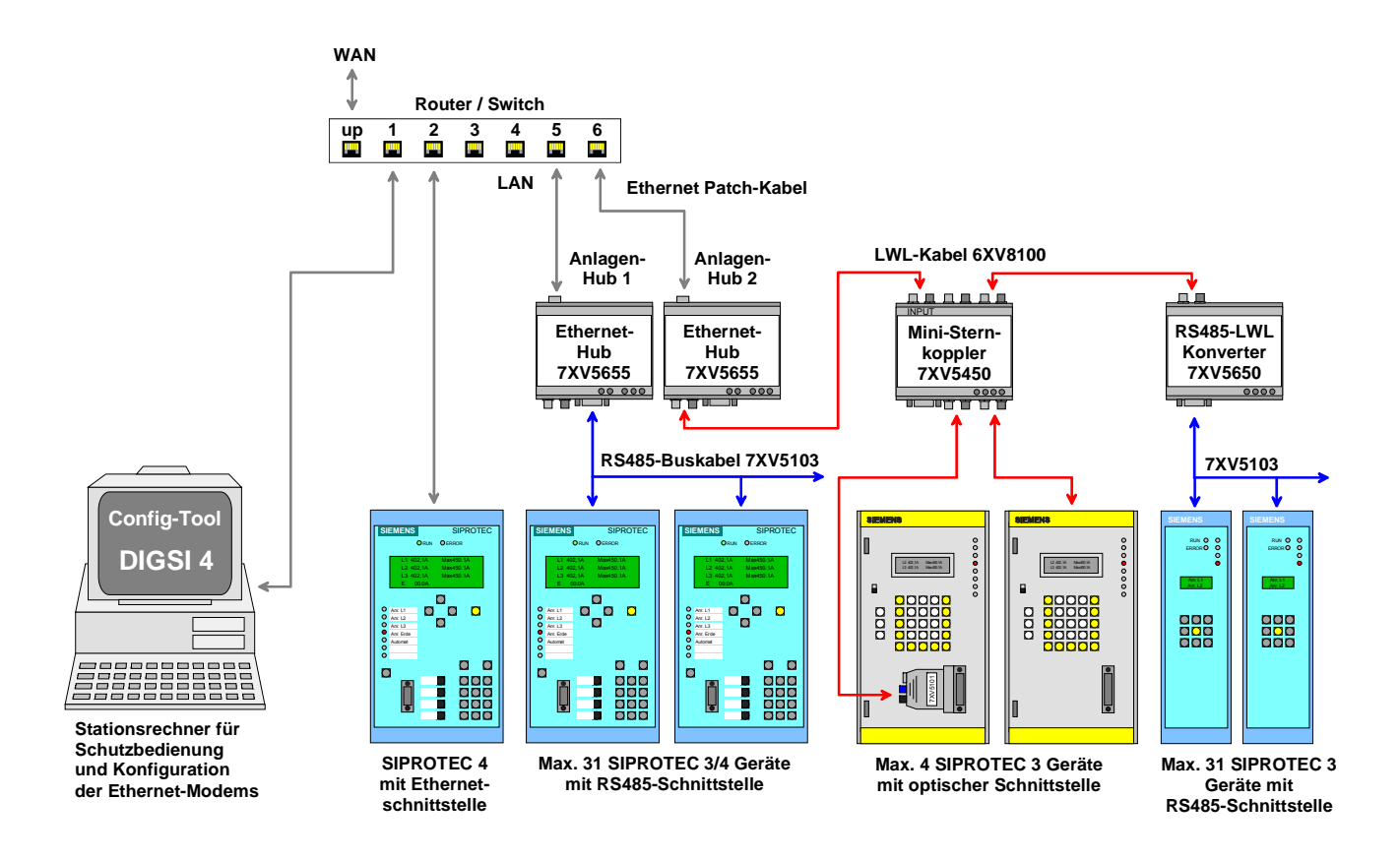

Bild 2 : Serial Hub , Anwendungsbereich in Schaltanlagen

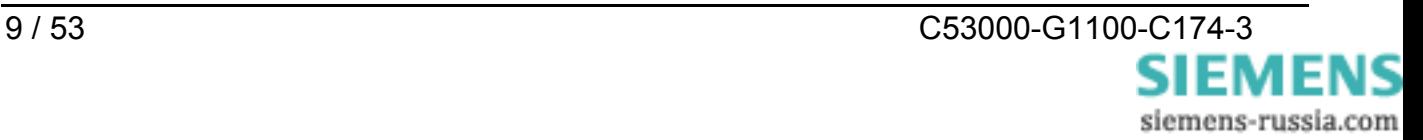

# **Merkmale**

- Protokollerkennung nach EN 60870-5-101/103 sowie DIGSI Protokoll (ähnlich IEC60870-5-103), UDP-Protokoll
- Eine 10MBit Ethernet-Schnittstelle (10BaseT) zum 10/100 MBit Netzwerk.
- RS232/RS485 (umschaltbarer Anschluss) oder LWL-Schnittstelle für Datentransfer.
- Serielle Baudrate und Datenformat zu den Endgeräten hin erfolgt automatisch von der Applikation, z.B. DIGSI 4 mit 2400 Bd bis 57,6 kBd (115,2 kBd) mit den Datenformaten 8N1, 8N2, 8E1 .
- Defaultwerte (Werkseinstellungen) über INIT-Taste : 9600Baud, 8N1
- DIP-Schalter für RS232/RS485-Auswahl und RS485-Busterminierung sowie LWL-Ruhelichtlage
- **Erhöhte Sicherheit durch Passwortschutz möglich.**
- LED-Anzeigen für Betriebsspannung und Datenverkehr auf der Frontseite.
- Hutschienenmodul im Kunststoffgehäuse mit eingebautem Weitbereichsnetzteil (24 - 250V DC und 60 - 230V AC) erlaubt den Anschluss an alle gängigen Stationsbatterien oder Wechselspannungsnetze.
- **Schutzleiteranschluss**
- **Einfache Konfiguration mit Konfigurationstool**

#### <span id="page-10-0"></span>**Beschreibung der Schnittstellen, DIP-Schalter und Anzeigeelemente**

Der Serial Hub verfügt über folgende Anschlüsse:

- Eine umschaltbare RS232/RS485 Schnittstelle (9-pol. SubD-Stecker )
- LWL-Sender- und Empfängeranschluss mit ST-Steckern
- 10MBit Ethernetanschluss (10BaseT) für ein 10/100 Mbit Netzwerk
- DIP-Schalter für RS232/RS485-Umschaltung und RS485-Terminierung sowie für die Einstellung der LWL-Ruhelichtlage
- Stromversorgung AC/DC und Schutzleiteranschluss über 3-pol. Schraubklemme

#### **Kommunikationsschnittstellen**

Die Schnittstellen RSR232/RS485 oder LWL werden geräteintern durch die gleiche Prozessor-Schnittstelle angesteuert. Die Auswahl der elektrischen Schnittstelle erfolgt über die DIP-Schalter. Hierbei kann zwischen RS232 oder RS485 gewählt werden; Die LWL-Schnittstelle arbeitet senderseitig immer parallel zu RS232 oder RS485 und ist empfängerseitig mit RS232/485 verodert, d.h. beide Empfangs-Datenströme werden unverriegelt und ohne Bevorrechtigung empfangen und ausgewertet. Damit es nicht zu Datenkollisionen kommt, werden von DIGSI® aus die angeschlossenen Schutzgeräte selektiv angesprochen. Dies erfolgt über die Schnittstellenadresse der Schutzgeräte.

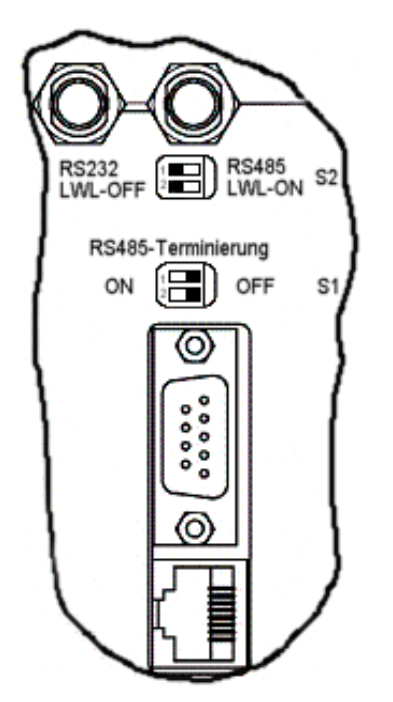

# **RS232-Schnittstelle**

An dem RS232 Anschluss kann das zu bedienende End- (Schutz)gerät (z.B. ein SIPROTEC® 4 Gerät) direkt oder ein Gerät aus dem SIEMENS-Zubehörprogramm wie z.B. ein Sternkoppler 7XV5300 oder 7XV5450 zur Bedienung mehrerer SIPROTEC® Geräte angeschlossen werden. Über diese Schnittstelle erfolgt dann der Datenaustausch zwischen Schutzgerät und dem Serial Hub.. Um die RS232-Schnittstelle zu verwenden, muss der DIP-Schalter S2-1 auf RS232 und die DIP-Schalter S1-1+2 auf (RS485- Terminierung)-OFF gestellt werden. Der DIP-Schalter für die LWL-Ruhelichtlage (S2-2) muss auf OFF stehen (siehe Bild 3).

Bild 3: Anschluss und DIP-Schalterstellung RS232

**Hinweis**: Die werkseitigen Voreinstellungen für alle Schnittstellen sind 9600Baud / Datenformat 8N1. Diese Einstellungen werden beim Verbindungsaufbau von der Applikation (z.B. DIGSI) automatisch der Endgeräteschnittstelle angepasst.

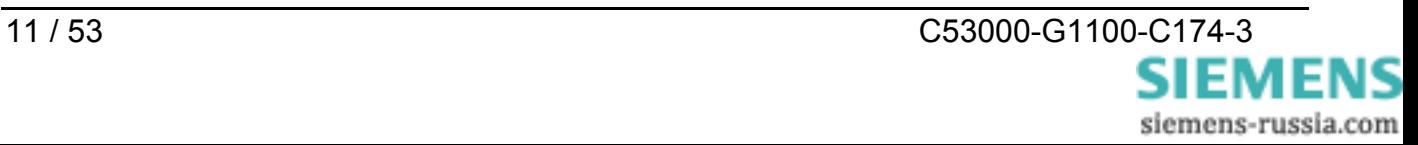

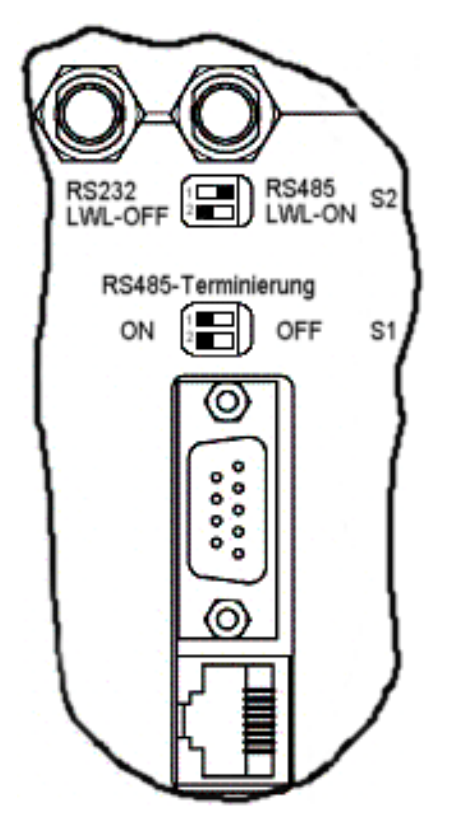

Bild 4: Anschluss und DIP-Schalterstellung RS485

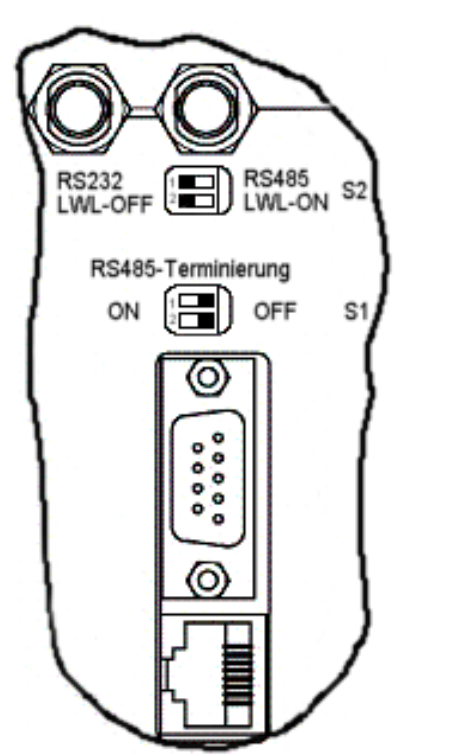

#### **RS485-Schnittstelle**

Die busfähige RS485-Schnittstelle stellt eine störsicherere Verbindung als die RS232- Schnittstelle dar. Die Datenrate ist bei beiden Schnittstellen gleich. An dem RS485- Anschluss wird das zu bedienende Endgerät (z.B. ein SIPROTEC® 4 Gerät) direkt oder bis zu 30 weitere busfähige SIPROTEC® - Geräte angeschlossen.

Soll die RS485-Schnittstelle verwendet werden, muss der DIP-Schalter S2-1 auf RS485 gestellt werden. Die Stellung der DIP-Schalter S1-1+2 richtet sich danach, ob eine RS485-Terminierung benötigt wird oder nicht (als erstes oder letztes Gerät am RS485-Bus wird die Terminierung auf ON gestellt). Der DIP-Schalter für die LWL-Ruhelichtlage (S2-2) muss auf OFF stehen für Ruhelichtlage = AUS (siehe Bild 4). Für den RS485- Betrieb muss per Konfigurations-Tool der "Half Duplex" Betrieb eingestellt werden (siehe S.36 RS232-Schnittstelleneinstellungen).

# **LWL-Schnittstelle**

Die LWL-Schnittstelle besitzt einen Senderund Empfängeranschluss mit ST-Stecker. Sie stellt eine störsichere Verbindung dar und wird immer dann zum Einsatz kommen, wenn besonders hohe Störungen in dem Betriebsumfeld zu erwarten sind oder wenn ein Potentialausgleich zum Endgerät vermieden werden muss. Die Datenrate entspricht der der RS232- Schnittstelle. An den LWL-Anschluss kann das zu bedienende Endgerät (z.B. ein SIPROTEC® 4 Gerät) direkt oder ein weiteres Gerät aus dem Siemens-Zubehörprogramm wie z.B. ein Sternkoppler 7XV5300 oder 7XV5450 zur Bedienung mehrerer SIPROTEC® Geräte angeschlossen werden.

Bild 5: Anschluss und DIP-Schalterstellung LWL

**Hinweis**: Die LWL-Schnittstelle ist mit der RS232-Schnittstelle zusammen immer aktiv, der DIL-Schalter S2/2 (LWL-OFF/LWL-ON) stellt nur die Licht-Ruhelage ein.

Um die LWL-Schnittstelle zu verwenden, muss der DIP-Schalter S2-2 entsprechend der LWL-Ruhelichtlage der Gegenstelle eingestellt werden (ON oder OFF). Der DIP-Schalter S2-1 für die RS232/485-Auswahl muss auf RS232 stehen. Die DIP-Schalter S1-1 und S1-2 sollen auf OFF stehen (siehe Bild 5).

Bei SIPOROTEC-Geräten ist die Ruhelichtlage auf OFF(AUS) voreingestellt. Dies entspricht dem Auslieferungszustand des Serial Hub.

#### **Die 9pol. RS232-Schnittstelle kann parallel genutzt werden. Ist dies nicht der Fall, ist sie mit der mitgelieferten, roten Schutzkappe abzudecken !**

Wird die LWL-Schnittstelle nicht genutzt, so ist diese ebenfalls mit den mitgelieferten Schutzkappen abzudecken.

#### **Ethernet-Schnittstelle (10BaseT)**

Die Ethernet-Schnittstelle 10BaseT (RJ45) wird über ein Ethernet-Patch-Kabel (ungekreuzt) direkt an einen Router oder Switch angeschlossen. Über diese Schnittstelle werden die in das UDP-Protokoll eingepackten Daten zum Ethernet gesendet bzw. von diesem empfangen. Mit dem Konfigurations-Tool auf einem PC, der an diesem Netzwerk mit einem ungekreuzten Patch-Kabel angeschlossen ist, kann der Serial Hub konfiguriert werden.

Mit dem Konfigurations-Tool auf einem PC mit Ethernet-Schnittstelle und einem gekreuzten Ethernet-Patch-Kabel (Cross-over) direkt zum Serial Hub, kann dieser ebenfalls konfiguriert werden.

Das Konfigurations-Tool ist im Lieferumfang enthalten.

#### **Hilfsspannung**

Die Hilfsspannung  $U_H$  (AC/DC) und der Schutzleiteranschluß werden über drei Klemmen zugeführt. Das Weitbereichsnetzteil hat einen Verpolungsschutz (Anschlüsse L+ und Lkönnen bei AC- und DC-Betrieb vertauscht werden) und kann z.B. in Schaltanlagen mit Stationsbatterien eingesetzt werden. Es besitzt eine doppelte oder verstärkte Isolation und stellt noch eine Stützung der Hilfsspannung von >50ms sicher.

#### **GOK-Kontakt**

Der GOK-Kontakt (Gerät o.k.) dient zur galvanisch getrennten Signalisierung von fehlerhaften Gerätezuständen. Es werden geräteintern die Versorgungsspannung und die ordnungsgemäße Funktion des Gerätes überwacht.

Der Kontakt ist im normalen Betriebszustand geöffnet und schließt bei Fehlern und Ausfall der Hilfsspannung. Er wird über zwei Klemmen (GOK 1+2) angeschlossen.

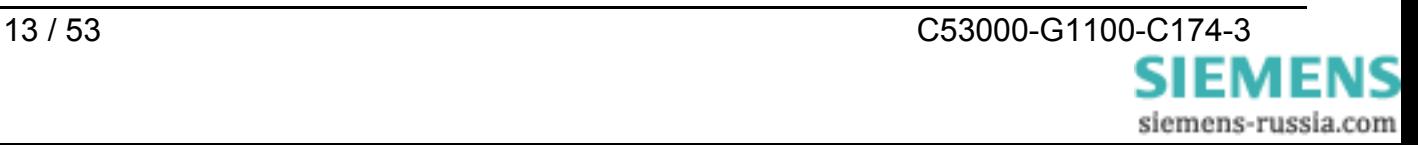

# **INIT-Taste**

Die INIT-Taste dient der Rückstellung des Serial Hubs auf seine Werks (Default)- Einstellungen und soll nur von technisch qualifiziertem Personal betätigt werden. Mit ihrer Hilfe ist es vor Ort möglich, schnell eine definierte Baudrate einzustellen und damit Servicearbeiten vornehmen zu können. Die Default-Baudrate ist 9600 8N1. Gleichzeitig gibt der Serial Hub auf seiner seriellen Schnittstelle (RS232 / RS485 / LWL) einen Resetstring mit Datum und Versionsnummer der Firmware aus.

Dieser Resetstring kann über ein Terminalprogramm (z.B. Hyper Terminal von Windows) auf einem angeschlossenen PC mitgelesen werden. Die serielle Schnittstelle des PC's muss auf die Defaultbaudrate eingestellt sein.

Ist die Baudrate bekannt muß die INIT-Taste nicht betätigt werden !

Die Betätigung der INIT-Taste verändert keine sicherheitsrelevanten Einstellung wie IP-Adresse oder Passwort !

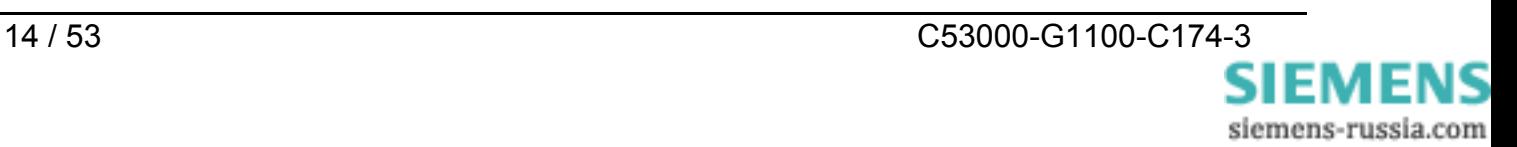

#### **Bedeutung der Anzeigeelemente**

Die Leuchtdioden zeigen den Zustand des Gerätes an und haben folgende Bedeutung:

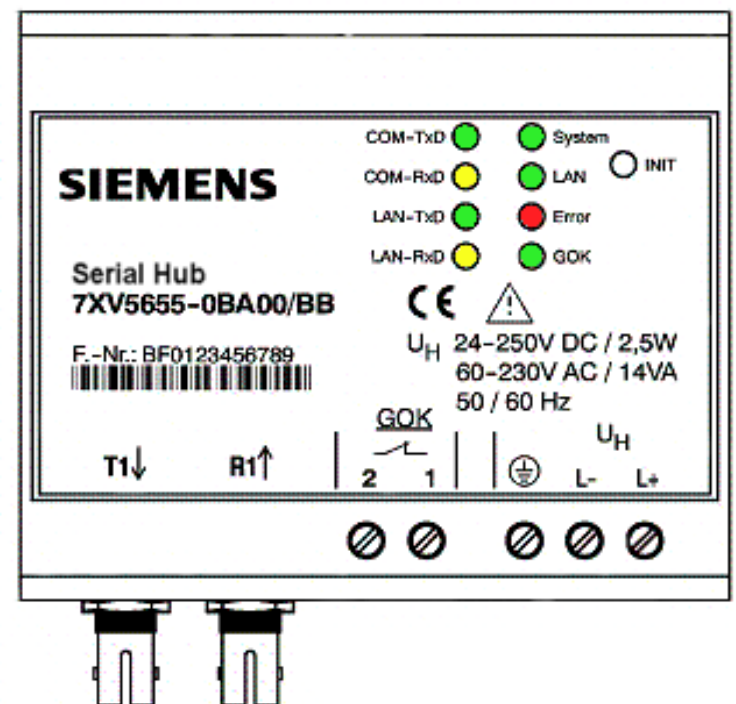

Bild 6: Anschlüsse, Anzeigen und INIT-Taste

- **GOK** Gerät o.k. : Eingeschaltet und Betriebsspannung o.k. Gerät betriebsbereit
- **System** Langsames Blinken (ca. 1Hz) : keine Verbindung zum Endgerät Schnelles Blinken (ca. 2Hz) : Verbindung zum Endgerät besteht (CONNECT)
- **LAN** Physikalische Verbindung zum Netzwerk steht
- **LAN RxD** Datenpakete vom Ethernet empfangen
- **LAN TxD** Datenpakete an das Ethernet senden
- **COM RxD** Daten empfangen auf serieller Leitung vom Endgerät (RS232/485 oder LWL)
- **COM TxD** Daten senden auf serieller Leitung zum Endgerät (RS232/485 oder LWL)
- **ERROR** Fehler auf der serieller Leitung (RS232/485 oder LWL)

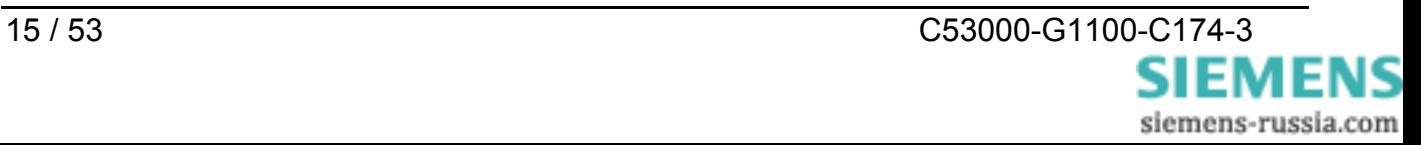

# <span id="page-15-1"></span>**Montage und Inbetriebsetzung**

Dieses Kapitel wendet sich an den erfahrenen Inbetriebsetzer. Er soll mit der Inbetriebsetzung von Schutz- und Steuereinrichtungen, mit dem Betrieb des Netzes und mit den Sicherheitsregeln und –vorschriften vertraut sein. Eventuell sind gewisse Anpassungen der Hardware an die Anlagendaten notwendig. Für die Primärprüfungen muss das angeschlossene Schutzgerät eingeschaltet sein.

#### **Allgemeines**

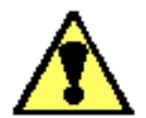

**Warnung vor falschem Transport, Lagerung, Aufstellung oder Montage** 

Nichtbeachtung können Tod, Körperverletzung oder erheblichen Sachschaden zur Folge haben.

Der einwandfreie und sichere Betrieb des Gerätes setzt sachgemäßen Transport, fachgerechte Lagerung, Aufstellung und Montage unter Beachtung der Warnungen und Hinweise dieses Handbuches voraus.

Insbesondere sind die Allgemeinen Errichtungs- und Sicherheitsvorschriften für das Arbeiten an Starkstromanlagen (z.B. DIN, VDE, EN, IEC oder andere national und internationale Vorschriften) zu beachten.

#### **Montagehinweise**

Geräte zur Hutschienenmontage sind nur zum Betrieb in geschlossenen Gehäusen oder Schränken zugelassen, oder dürfen nur an Stellen montiert werden, die ausschließlich qualifiziertem Personal zugänglich sind.

<span id="page-15-0"></span>Das Hutschienengehäuse ist für die Montage auf eine symmetrische Trageschiene nach EN 60715 vorgesehen.

Zur Montage wird das Gerät oben auf die Hutschiene eingehängt, nach unten gedrückt und durch Andrücken nach hinten auf diese aufgeschnappt. Zum Lösen der Verbindung muss mittels Schlitz-Schraubendreher die Verriegelung an der Geräte-Unterseite nach unten gehebelt und damit von der Tragschiene gelöst werden. Dann kann das Gerät entgegen der Aufschnappbewegung von der Hutschiene genommen werden.

Die Datenleitungen für elektrische Schnittstellen, z.B. RS232 oder RS485, müssen in geschirmten, geerdeten Kabeln geführt werden.

Die LWL-Kabel müssen der Anschlussnorm des Gerätes entsprechen (Technische Daten).

Die Einbaustelle soll möglichst erschütterungsfrei sein. Die zulässige Umgebungstemperatur (Arbeits- bzw. Funktionstemperatur) muss eingehalten werden (siehe Technische Daten).

Der Betrieb außerhalb des Funktionstemperaturbereichs bzw. in Umgebungen mit erhöhter Luftverschmutzung kann zu Fehlfunktionen, Ausfall und zu Zerstörung des Gerätes führen (Schutzgrad des Gerätes beachten).

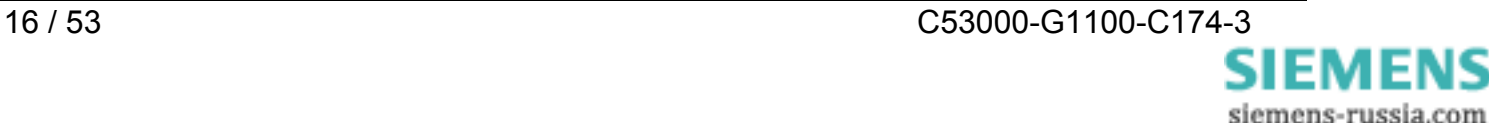

#### **Anschluss des Gerätes**

Hier wird der Anschluss aller Daten und Energieversorgungsleitungen beschrieben, die zum sicheren Betrieb notwendig sind.

Bei der elektrischen Installation sind die Vorschriften über das Errichten von Starkstromanlagen zu beachten.

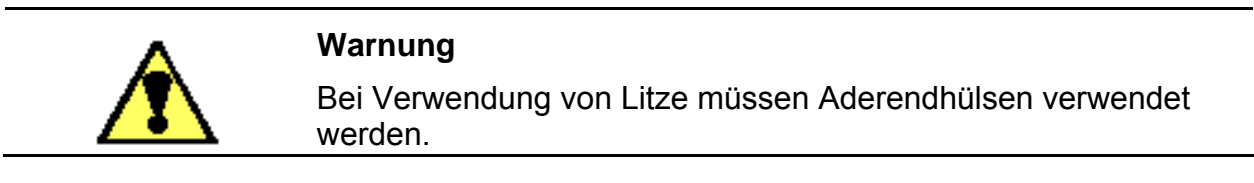

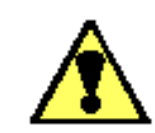

#### **Warnung**

Nicht in die Lichtwellenleiterelemente bzw. Faserenden schauen.

Die zulässigen Biegeradien des Lichtwellenleiters sind zu beachten (Herstellerangaben). Eine Unterschreitung der min. Biegeradien kann zur Zerstörung der LWL-Faser führen.

#### **Hilfsenergieanschluss**

Die Kontaktierung der Betriebsspannung erfolgt über die Anschlussklemmen auf der Oberseite des Geräts. Die Belegung der Anschlussklemmen kann diesem Handbuch entnommen werden.

Die Betriebsspannung des Gerätes ist mit einer externen Trenneinrichtung mit Sicherung abzusichern und entsprechend zu kennzeichnen. Die Sicherung ist abhängig vom Querschnitt der Anschlussdrähte bzw. in Abhängigkeit von der Schrankverdrahtung zu wählen (Sicherungswert : siehe Technische Daten).

Anschluss Schraubklemmen Mindestquerschnitt der Leitungen für Hilfsspannung und Erde Nenn-Leitungsquerschnitt Massivleiter oder Litzenleiter mit Aderendhülse für Leitungsquerschnitte von 0,25 mm<sup>2</sup> - 2,5 mm<sup>2.</sup> Die Spannungsfestigkeit der Anschlussleitungen muss min. 300 V AC betragen. Abisolierlänge: bis 8 mm 1,5 mm<sup>2</sup> 2,5 mm², starrer Leiter oder Litze mit Aderendhülse

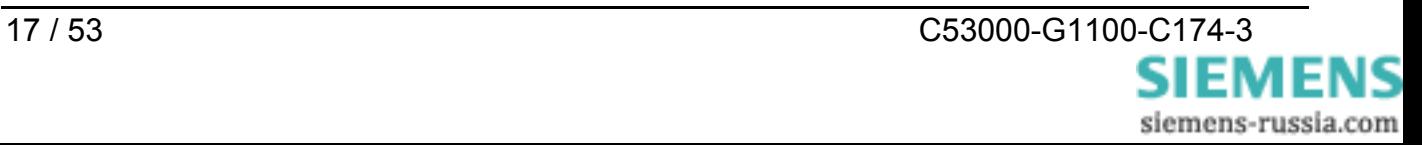

#### **Anschluss am Sub-D Stecker**

Der Sub-D Steckverbinder ist nach dem Anschließen festzuschrauben. Die Pinbelegung ist diesem Handbuch zu entnehmen (ab Seite 42).

# **Ethernet-Verbindung**

Den Serial Hub mit einem Patch-Kabel über den RJ45 (10BaseT) Anschluss mit dem Netzwerk, d.h. einem Router oder Switch verbinden.

Die Spannungsfestigkeit der Ethernetleitung muss mindestens 300 V AC betragen.

ODER

Den Serial Hub mit einem gekreuzten Patch-Kabel (Cross-over-cable) über den RJ45 Anschluss mit dem LAN-Anschluss des Bedien-PC direkt verbinden.

Die Leuchtdiode "Link LAN" zeigt die korrekteVerbindung mit dem Ethernet an. Ist das nicht der Fall, ist die Netzwerkverbindung bzw. die Netzwerkleitung zu prüfen.

Es sind mindestens Cat5-Kabel zu verwenden.

#### **Inbetriebnahme**

Prüfen, ob die Betriebsdaten mit den Werten auf dem Typenschild übereinstimmen. Am Gerät keine Veränderungen vornehmen die über das in diesem Handbuch beschriebene hinausgehen.

Anschlusskabel für RS232/RS485 einstecken und festschrauben bzw. LWL-Kabel einstecken und verriegeln. Wird der SubD-Anschluss für RS232/RS485 nicht verwendet, so ist die mitgelieferte rote Kappe aufzustecken.

DIP-Schalter entsprechend der seriellen Betriebsart (RS232 / 485 / LWL) setzten.

#### **Wartung und Reinigung**

Das Gerät ist wartungsfrei. Verwenden Sie zur Reinigung lediglich ein trockenes Tuch. Benutzen Sie keine Flüssig- oder Aerosolreiniger.

#### **Zur Reinigung darf keine Flüssigkeit verwendet werden.**

# <span id="page-18-0"></span>**Praktische Sicherheitshinweise**

Wie bei allen elektrischen Geräten gibt es einige grundlegende Vorsichtsmaßnahmen, die Sie beachten sollten. Diese Vorsichtsmaßnahmen dienen in erster Linie Ihrer eigenen Sicherheit, schützen aber auch das Gerät vor eventuellen Beschädigungen.

Nicht im Handbuch beschriebene Einstellungen und ein Eingriff in die Elektronik des Gerätes dürfen nur durch einen autorisierten Lieferanten vorgenommen werden.

Lesen Sie das Handbuch des Gerätes sorgfältig durch und bewahren Sie es auf.

#### **Achten Sie darauf, dass ...**

- Das der Schutzleiteranschluss des Gerätes angeschlossen ist
- das Gerät in keinem Fall in der direkten Nähe eines Heizkörpers, an den Luftauslaß einer Klimaanlage aufgestellt wird.
- das Gerät keiner direkten Sonneneinstrahlung ausgesetzt ist.
- das Gerät nicht direkt mit Flüssigkeiten jedweder Art in Berührung kommt. Verwenden Sie daher keine Flüssigkeiten in der Nähe des Gerätes.
- Das Öffnen des Gehäuses kann zu einem elektrischen Schlag und anderen Schäden führen. Nehmen Sie keine Änderungen am Gerät vor, die nicht in diesem Handbuch beschrieben sind. Dies könnte das Gerät beschädigen und kostenpflichtige Reparaturen zu Folge haben.

#### **Vergewissern Sie sich, dass ...**

- die Werte des Netzanschlusses und die Bezeichnung auf dem Typenschild einander entsprechen. Wenden Sie sich im Zweifelsfall an Ihren Lieferanten.
- das Stromnetz sollte frei von Spitzen und sonstigen Störungen sein.
- Die maximale elektrische Belastbarkeit der angeschlossenen Leitungen nicht überschritten wird und die Leitungen den geforderten Mindestquerschnitt aufweisen.
- einer Beschädigung aller angeschlossenen Leitungen vorgebeugt wird.
- beschädigte Anschlussleitungen sofort ersetzt werden.
- vor einer Reinigung des Gerätes zur vollständigen Netztrennung die vorgeschaltete Sicherung entfernt und vor unbeabsichtigter Neueinschaltung Absicherungsmaßnahmen getroffen haben.

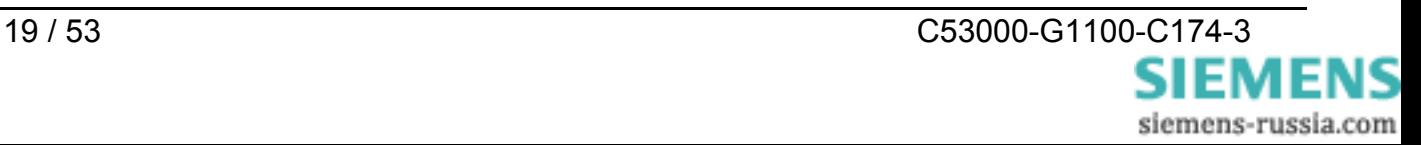

# <span id="page-19-0"></span>**Vorbereiten des Bedien-PC bzw. Service-Notebook**

Vor der Inbetriebnahme des Serial Hubs müssen auf dem Service-PC (Notebook) folgende Vorbereitungen getroffen werden:

#### • **Installation des Hubtreibers**

Zum Betrieb des Serial Hubs von einer WINDOWS®-Applikation aus, in der eine Ethernetverbindung aufgebaut werden soll, muss zuvor mit dem Konfigurationstool ein Treiber installiert werden, der einen virtuellen seriellen COM-Port bereitstellt. Dies erfolgt durch Installation und Einrichtung der Konfigurationssoftware.

Aus Sicht der Applikation sehen die virtuellen COM-Ports wie lokale, im PC/Laptop eingebaute, Schnittstellen aus. An einem PC/Laptop können bis zu 255 virtuelle COM-Ports installiert werden (abzüglich der Anzahl physikalischer COM-Ports).

Voraussetzung ist das Betriebssystem WINDOWS® 2000 oder WINDOWS® XP SP1 (Home / Professional).

#### • **Installation der Konfigurationssoftware**

Soll die Konfiguration des Serial Hubs komfortabel mit dem Konfigurationstool erfolgen, muss dies von der beiliegenden DVD "**SIPROTEC DOWNLOAD-AREA offline**" unter

"Accessories \ 7XV5655 \ Configtool" auf dem Bedien-PC installiert werden.

Der Serial Hub kann mit dem Konfigurationstool über die Ethernet-Schnittstelle auf zweierlei Art konfiguriert werden:

- 1. Der Serial Hub wird mit einem gekreuzten Patch-Kabel (Cross-over-cable) direkt mit dem Bedien-PC/Laptop verbunden. Nach dem Start des Konfigurationstools wird der eine angeschlossene Serial Hub automatisch gefunden und kann konfiguriert werden.
- 2. Der Serial Hub wird mit einem Patch-Kabel an einen Switch in einem bestehenden Netzwerk angeschlossen, an dem auch der Bedien-PC /Laptop angeschlossen ist. Nach dem Start des Konfigurationstool werden alle angeschlossenen Serial Hubs automatisch gefunden und können konfiguriert werden. Serial Hubs die sich in einem anderen Netzsegment (z.B. hinter einem Router) befinden, müssen zur Konfiguration durch manuelle Eingabe der IP-Adresse im Netz gesucht werden.

#### • **Konfigurieren der Ethernet-Schnittstelle des Bedien-PC**

Soll der Bedien-PC mit dem Serial Hub kommunizieren, muss auch die Ethernet-Schnittstelle des Bedien PC/Laptop entsprechend konfiguriert werden.

#### **Die aktuelle Firmware und Handbücher finden Sie unter :** [www.siprotec.de](http://www.siprotec.de/) / Zubehör / 7XV5655

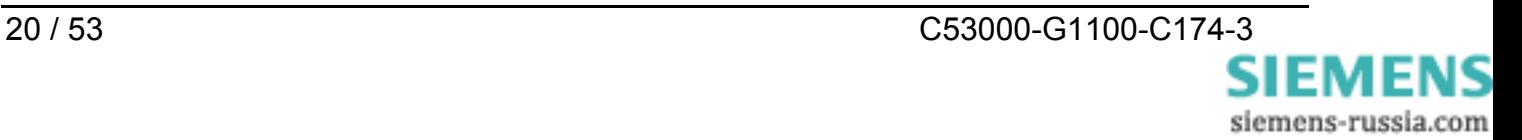

#### **Konfiguration der LAN-Schnittstelle des Bedien-PC**

Der Serial Hub kann mit dem Konfigurationstool über seine Ethernet-Schnittstelle mit einem PC/Laptop auf zwei Arten konfiguriert werden :

#### **LAN-Verbindung PC <–> Serial Hub direkt mit "gekreuztem Patch-Kabel"**

Der Serial Hub wird mit einem gekreuzten Patch-Kabel (Cross-over-cable) direkt mit dem Bedien-PC/Laptop verbunden. Dazu muss der LAN-Schnittstelle des Rechners eine feste IP-Adresse zugewiesen sein.

*Hinweis:* Wird der Rechner in einem Firmennetz betrieben, wird diesem meist eine variable IP-Adresse vom Server zugewiesen (siehe nächstes Kapitel). Soll der Serial Hub mit diesem Rechner direkt über das Cross-over-cable konfiguriert werden, muss dem Rechner für diese Zeit eine feste IP-Adresse zugewiesen werden.

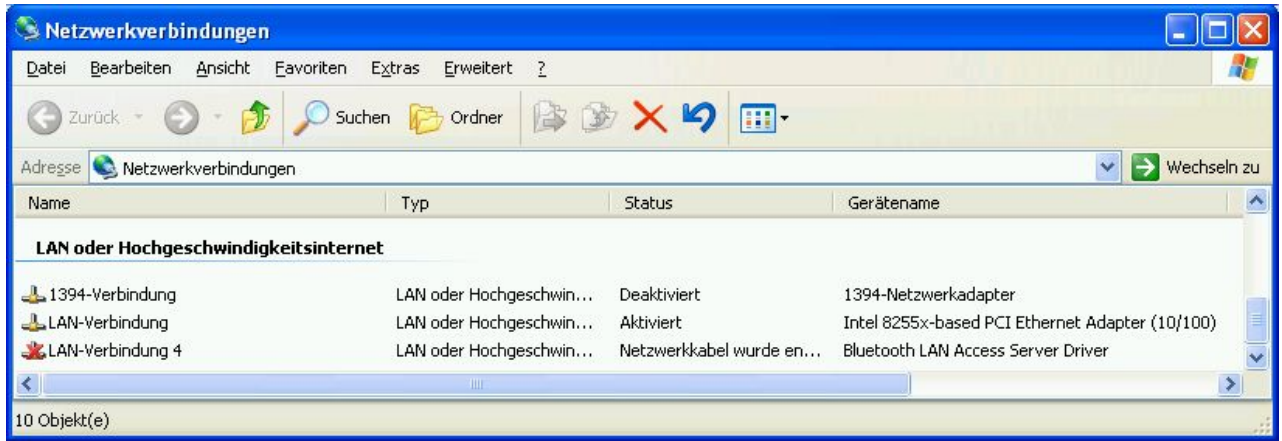

Unter "Netzwerkverbindungen" die entsprechende "LAN-Verbindung" auswählen.

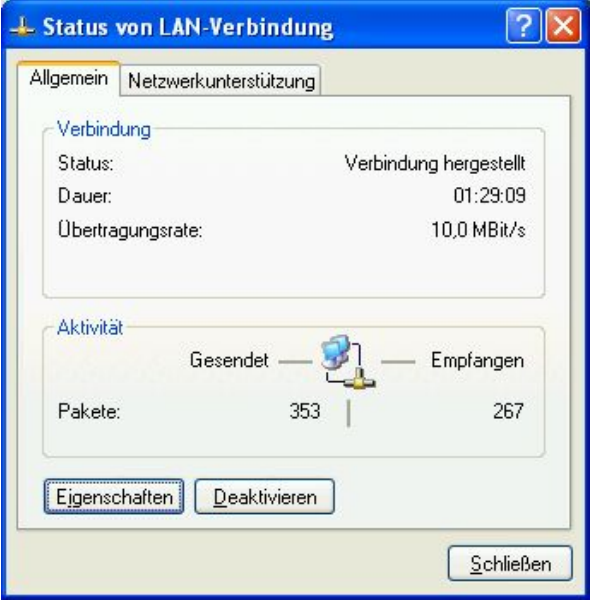

Im Fenster "Status von LAN-Verbindung" mit dem Button

#### **"Eigenschaften"**

zu den Einstellungen der LAN-Verbindung wechseln.

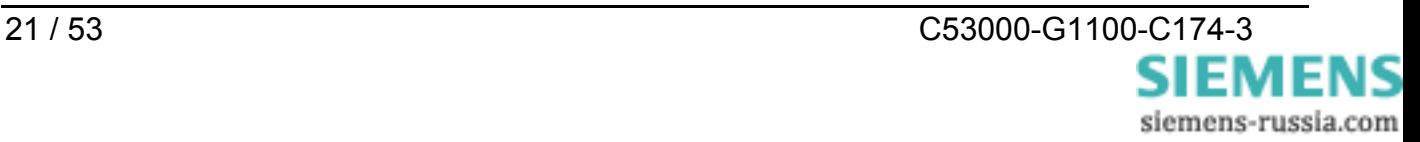

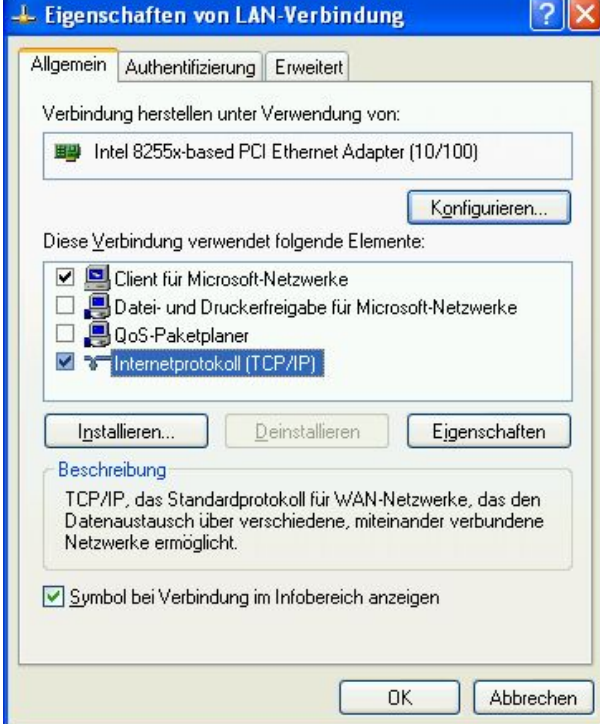

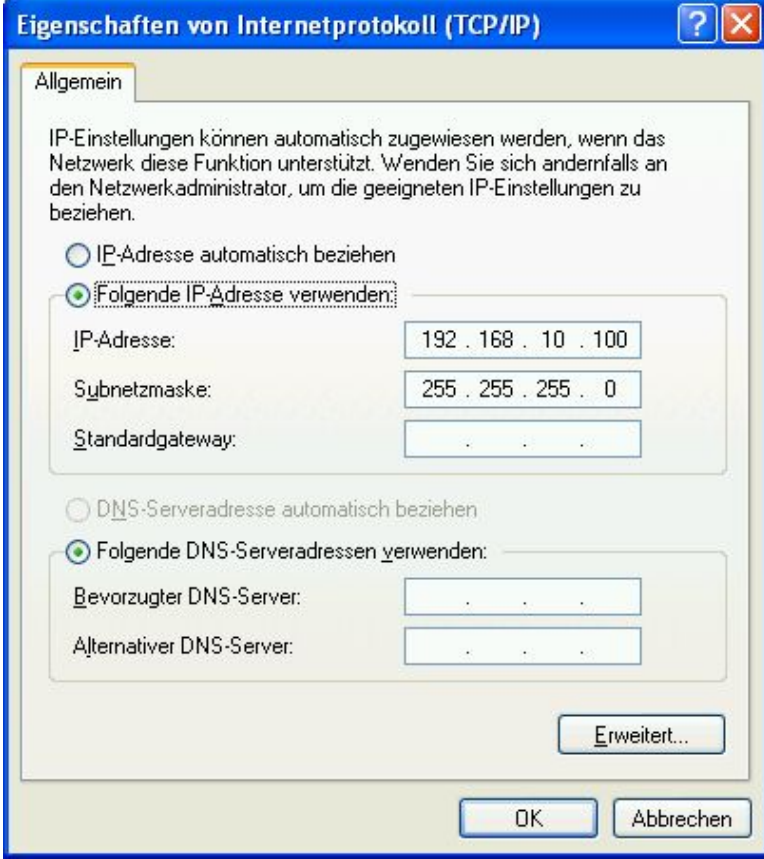

Die Einstellung der IP-Adresse wird unter

**"Internetprotokoll (TCP/IP)"** 

durch Auswahl des Buttons

**"Eigenschaften"** eingestellt.

Mit dem Haken in

**"Symbol bei Verbindung … "** 

zeigt ein Icon den Status der Verbindung im Infobereich an.

Für die Vergabe einer festen IP-Adresse die Markierung auf

**"Folgende IP-Adresse verwenden:"** 

setzen.

Unter "IP-Adresse:" eine freie IP-Adresse für private Netzwerke, z.B. **192.168.10.100** 

und unter "Subnetzmaske:" die zugehörige Subnetzmaske

**255.255.255.0** eintragen.

Mit "OK" abschließen.

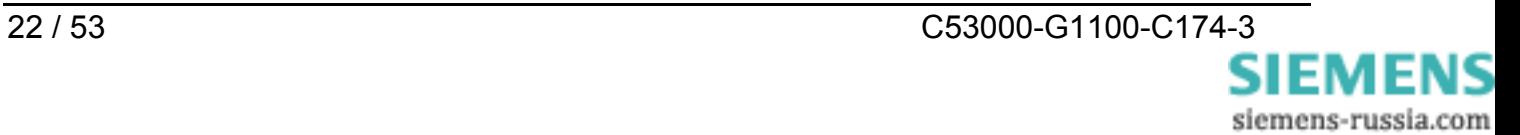

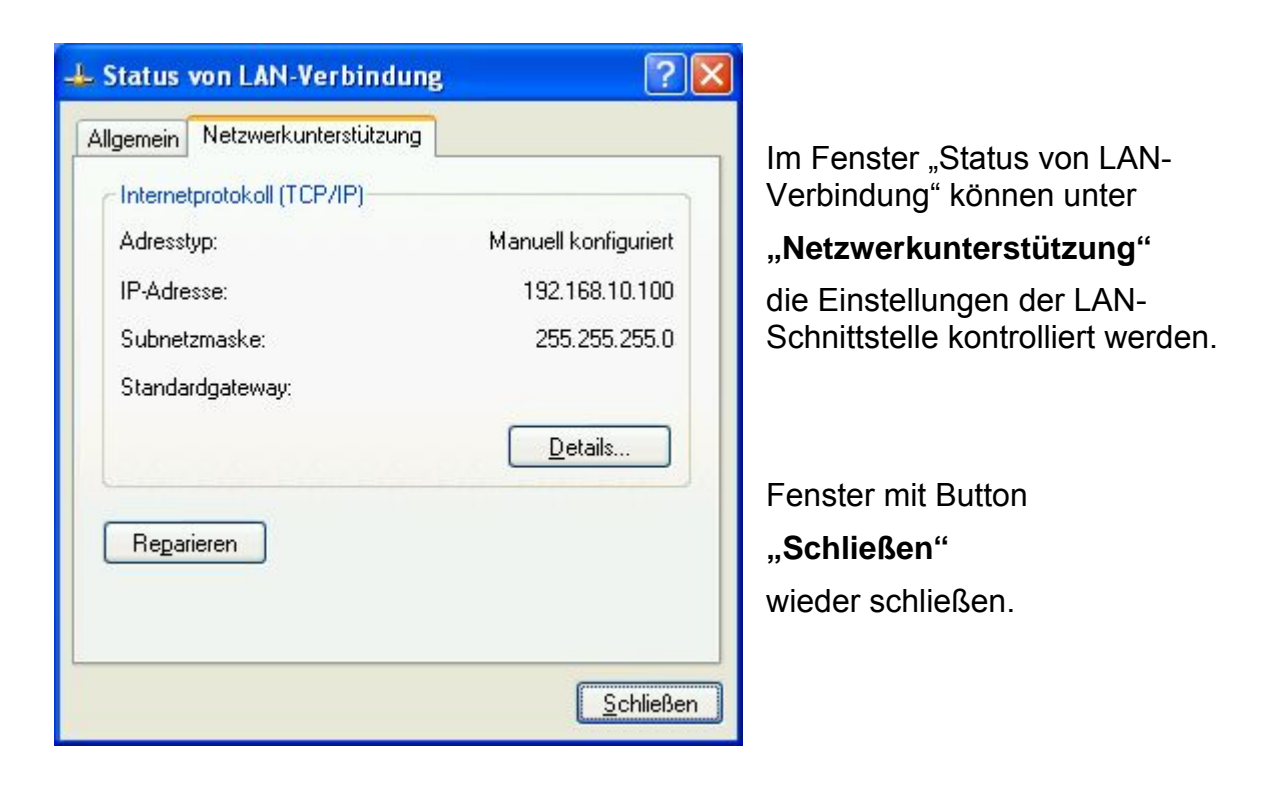

Nach dem Start des Konfigurationstools wird jetzt der eine angeschlossene Serial Hub automatisch gefunden und kann konfiguriert werden (siehe Kapitel "Konfigurationstool").

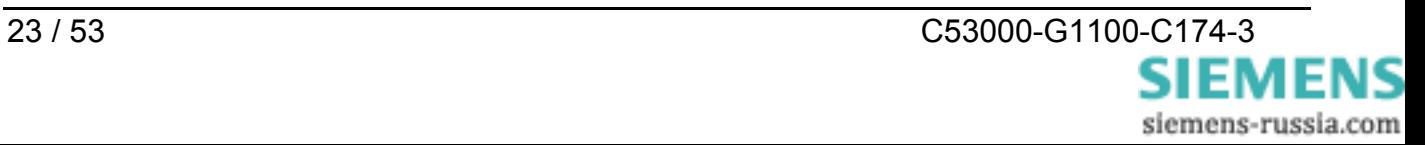

# **LAN-Verbindung PC <–> Serial Hub in einem bestehenden Netzwerk**

Der Serial Hub wird mit einem Patch-Kabel (nicht gekreuzt) an einen Hub oder Switch in einem bestehenden Netzwerk angeschlossen, in dem auch der Bedien-PC/Laptop betrieben wird. In der Regel bezieht der PC dann eine freie IP-Adresse vom Server.

Die LAN-Verbindung des Bedien-PC zum Netzwerk kann wie im vorherigen Kapitel beschrieben kontrolliert werden.

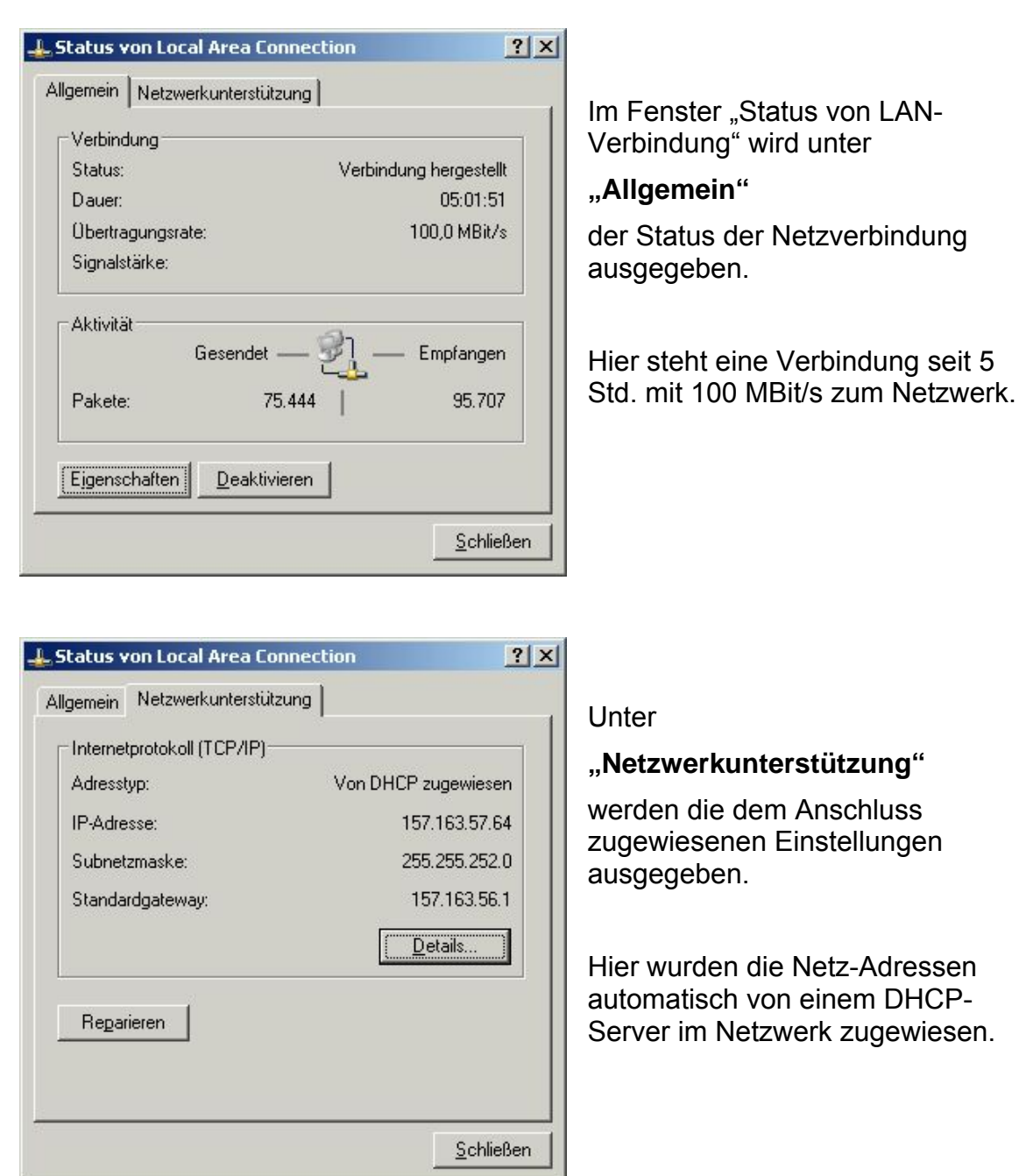

Nach dem Start des Konfigurationstools werden jetzt alle im gleichen Netzsegment angeschlossenen Serial Hubs automatisch gefunden und können anschließend konfiguriert werden (siehe Kapitel "Konfigurationstool").

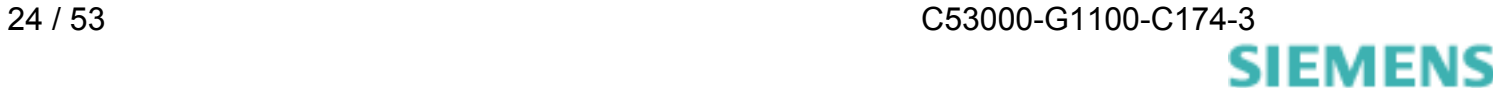

siemens-russia.com

#### **Anwenden von "Hyper-Terminal" über die serielle Schnittstelle eines PC**

Dieses Terminal-Programm wird mit z.B. WINDOWS® 2000 und WINDOWS® XP, standardmäßig mitgeliefert.

Hyper-Terminal starten unter :

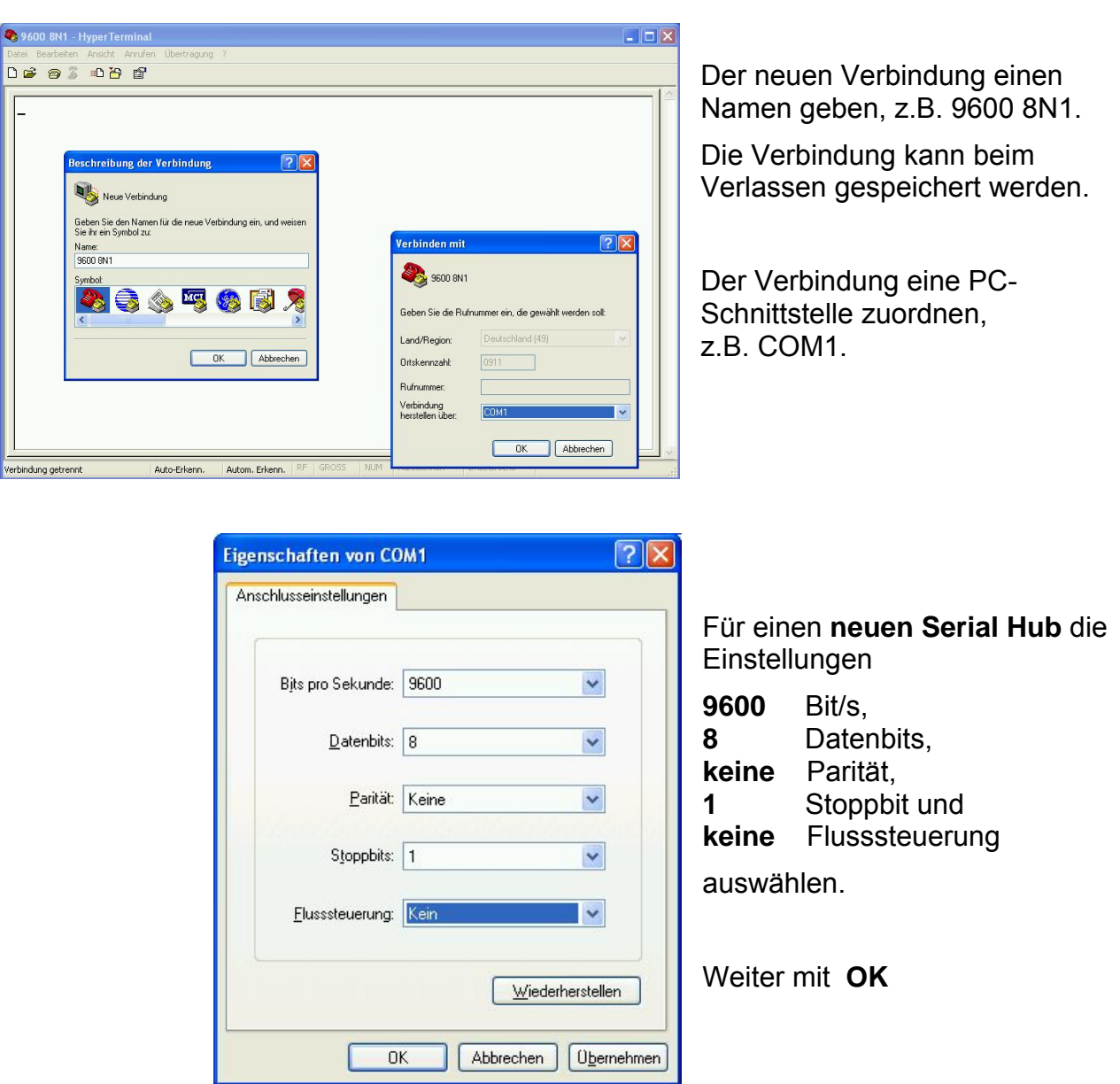

**"Start → Programme → Zubehör → Kommunikation → Hyper-Terminal"** 

*Hinweis:* Der Serial Hub-Datenverkehr kann über die serielle Schnittstelle nur in der aktuell eingestellten Baudrate und Datenformat beobachtet werden. Wurden diese Einstellungen geändert müssen die Anschlusseinstellungen von Hyper-Terminal angepasst werden. **Es wird empfohlen diese Einstellungen zu notieren, damit später ohne Probleme auf den Serial Hub zugegriffen werden kann.** 

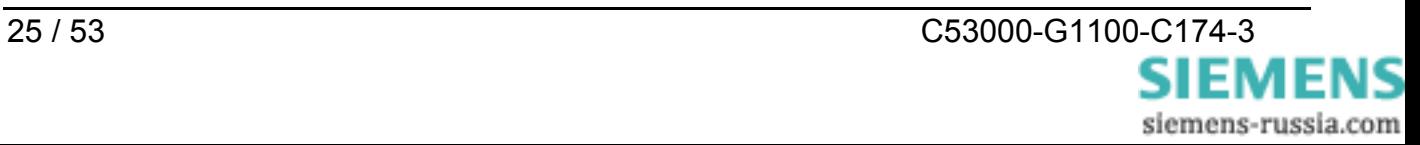

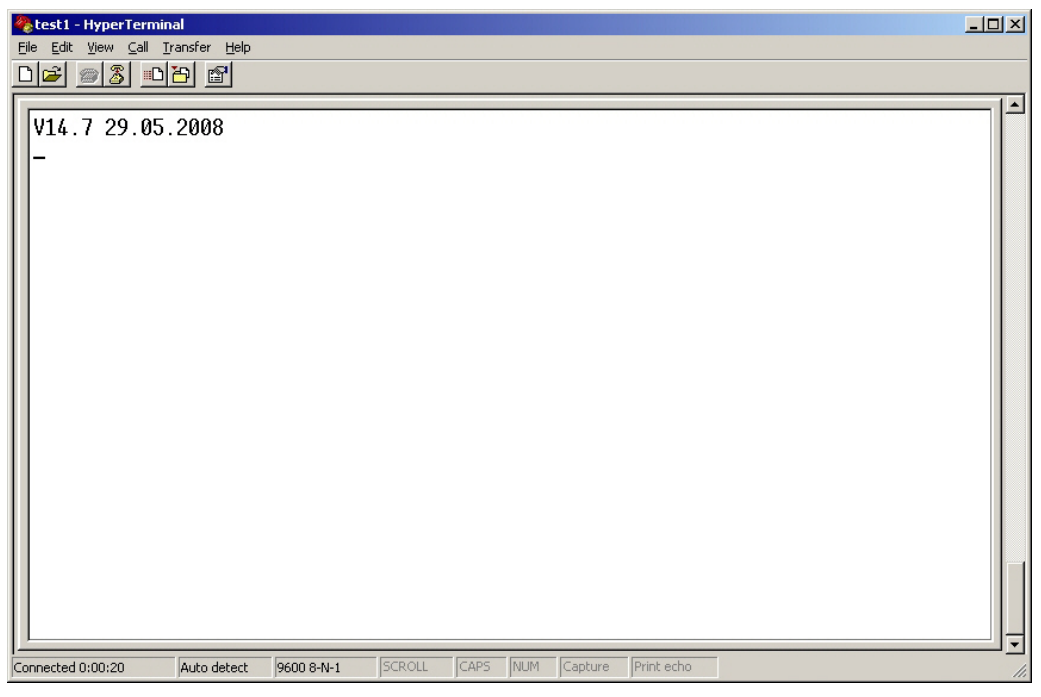

Ist der Serial Hub an den PC angeschlossen, kann mit Hyperterminal der Datenverkehr auf der RS232-Schnittstelle mitgelesen werden.

Interessant ist dies z.B. bei der Fehlersuche oder um die Funktion des Serial Hub nach einem INIT-Tastendruck zu beobachten.

#### **Programmaufruf vom Desktop**

In der Praxis hat es sich bewährt, für häufig verwendete Programme auf dem Desktop oder in der Schnellstartleiste eine "Verknüpfung" anzulegen.

Zum Einstellen von Geräten mit verschiedenen Baudraten oder Datenformaten über die serielle Schnittstelle (z.B. Serial Hub), können mehrere verschiedene Hyper-Terminal-Verbindungen gespeichert und die Verknüpfungen auf dem Desktop bereitgestellt werden.

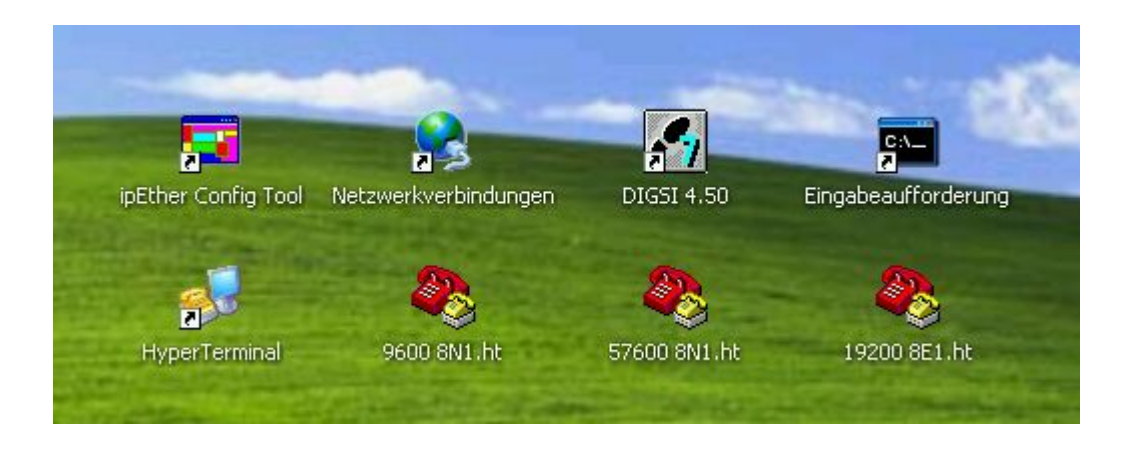

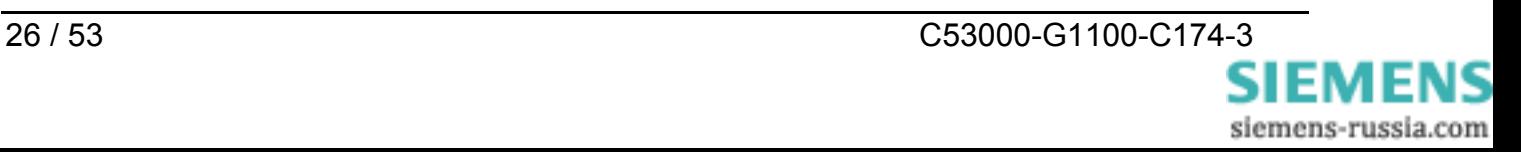

# <span id="page-26-0"></span>**Das Konfigurationstool**

#### **Serial Hub mit dem Konfigurationstool konfigurieren**

Die "Grundeinstellungen" wie Hub-Name, IP-Adresse und Baudrate des Serial Hubs, werden mit dem Konfigurationstool vorgenommen.

Dazu wird das Konfigurationstool gestartet, das dann alle im gleichen Netzsegment befindlichen Serial Hubs findet und übersichtlich in einer Tabelle auflistet.

#### **Übersichtsfenster**

Das Konfigurationsprogramm findet alle Geräte im eigenen Netzwerksegment, auch solche ohne gültige IP-Adresse.

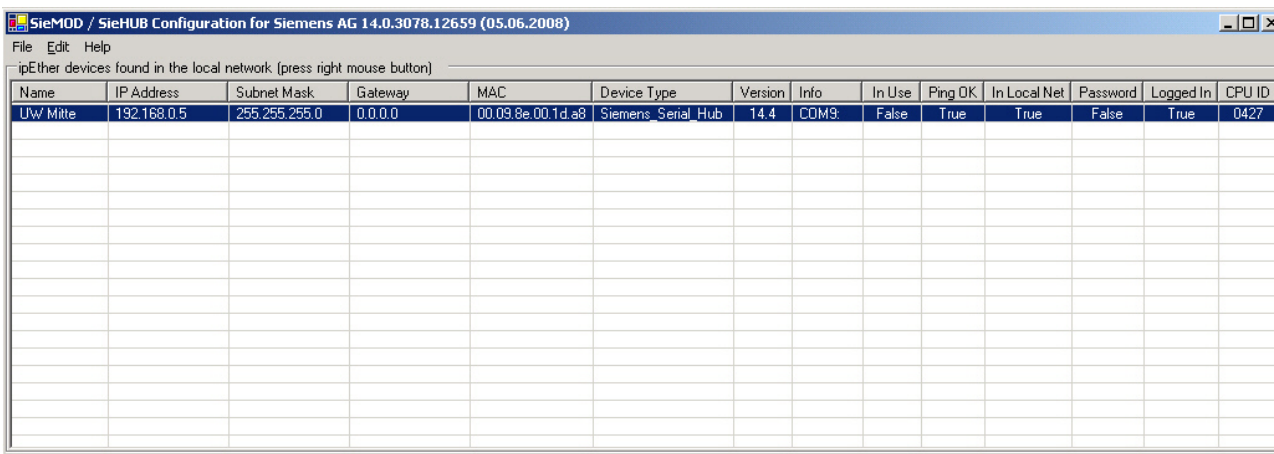

Ein Mausklick auf die Spaltenüberschrift in der Übersichtsleiste, z.B. "IP Address" sortiert die gefundenen Geräte nach den Einträgen dieser Spalte.

#### **Einträge im Übersichtsfenster:**

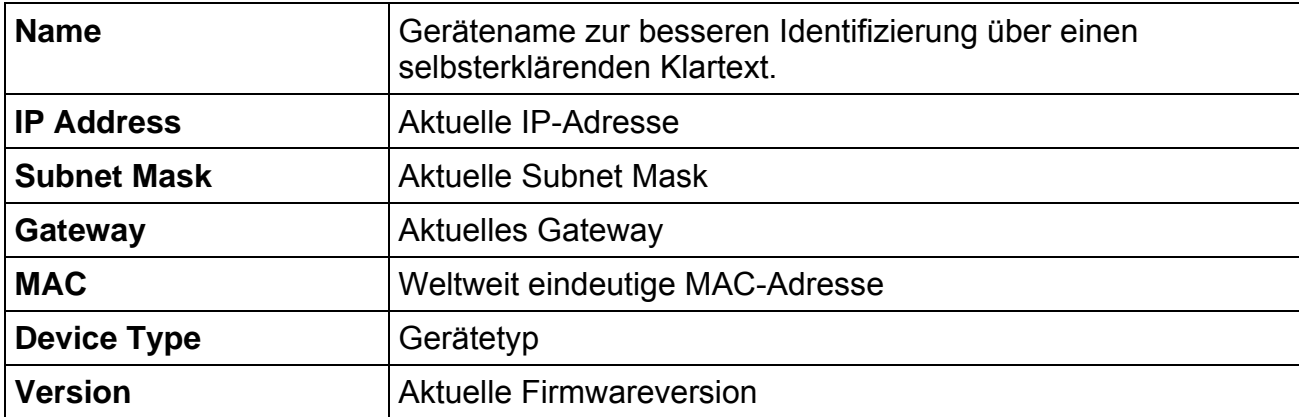

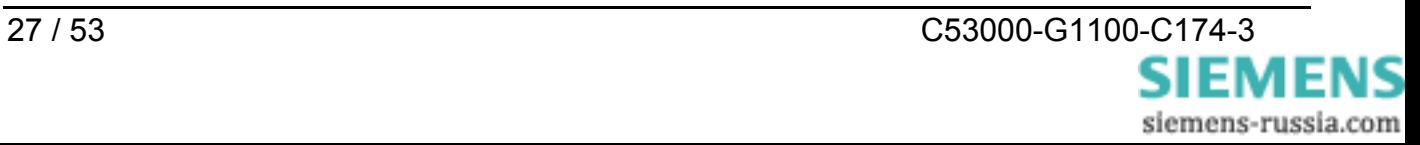

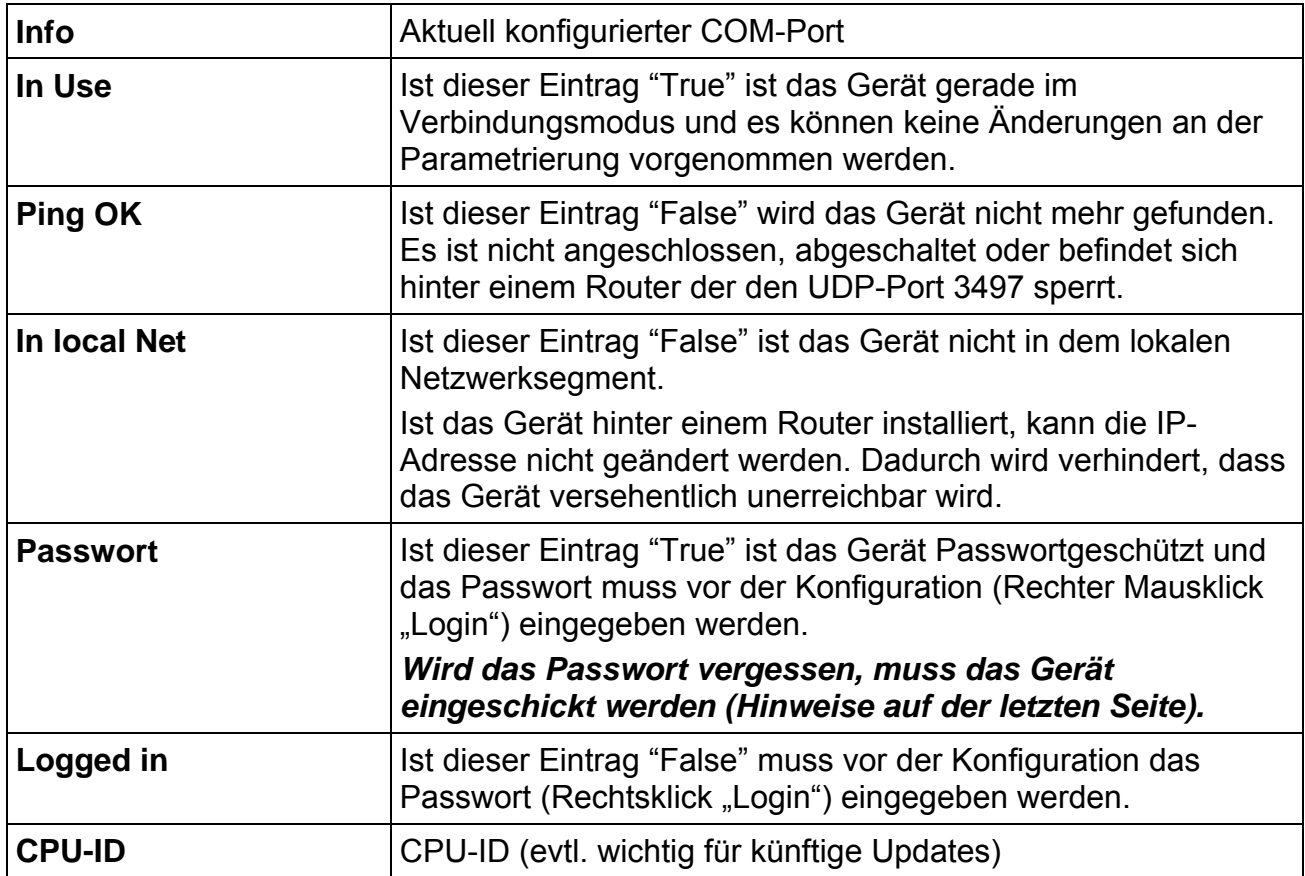

#### **Allgemeine Einstellungen**

Jedem Gerät muss zuerst eine eindeutige IP-Adresse zugewiesen werden.

Bei der Auslieferung des Serial Hub ist noch keine gültige IP-Adresse eingestellt (Default: 10.10.5.1).

Soll der Serial Hub in einem DHCP Netzwerk eingebunden werden, d.h. die verfügbaren IP-Adressen werden automatisch vergeben, **muss** der Netzwerkadministrator auf dem DHCP- Server eine feste IP-Adresse für den Serial Hub reservieren.

Durch einen *Mausklick mit der rechten Maustaste auf den Geräteeintrag* im Übersichtsfenster wird ein Dialog gezeigt, in dem weitere Aktionen ausgeführt werden können.

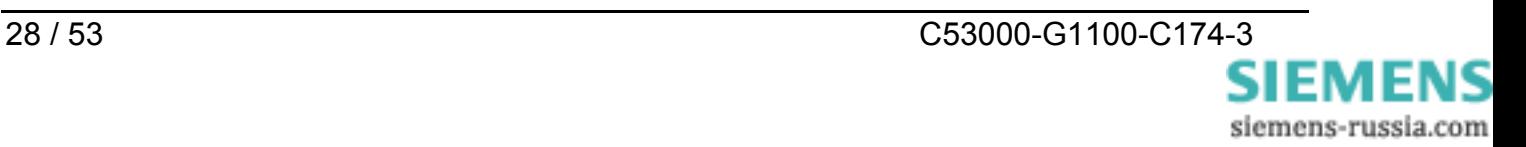

#### **Set IP Address**

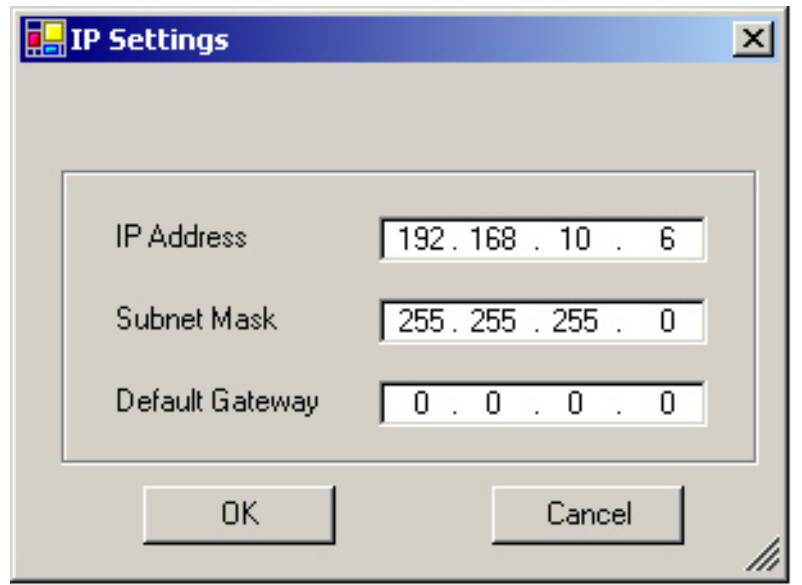

Feste IP-Adress, Subnet Mask und Default-Gateway für den Betrieb des Serial Hubs in einem Netzwerk eingeben. Wenn die vergebene IP-Adresse und die Subnet Mask nicht zusammenpassen, können die Properties nicht mehr geändert werden. In solch einem Fall bitte die Eingaben korrigieren.

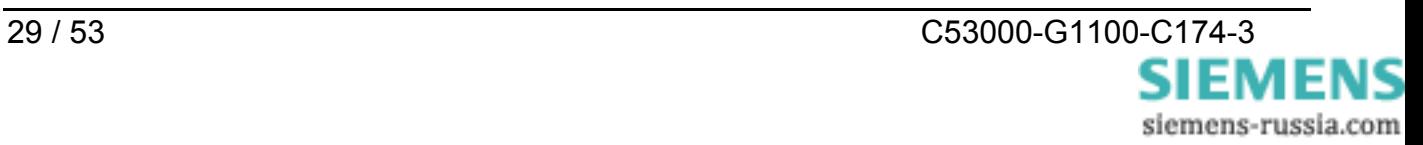

#### **Set Name**

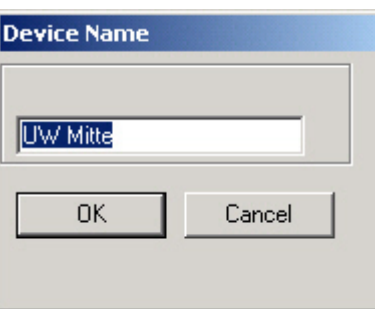

Name des Serial Hubs, z.B. "UW Mitte" zur besseren Übersicht in der Tabelle eingeben.

J.

#### **Change Passwort**

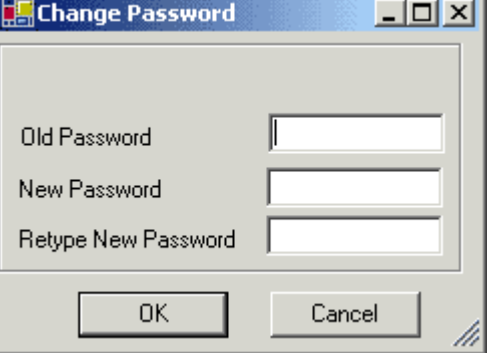

Zum Vergeben bzw. Ändern des Passwortes erst das alte Passwort eingeben, dann das neue Passwort zweimal eingeben.

**Geht das Passwort verloren, muss das Gerät eingeschickt werden.** 

(Adresse: siehe letzte Seite dieses Handbuches)

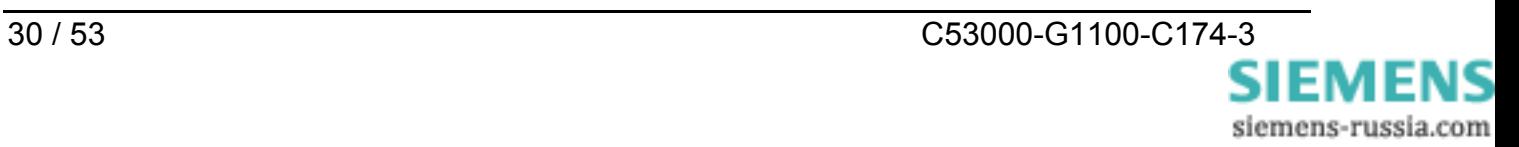

#### **Upload Firmware**

**Add Device Manually** 

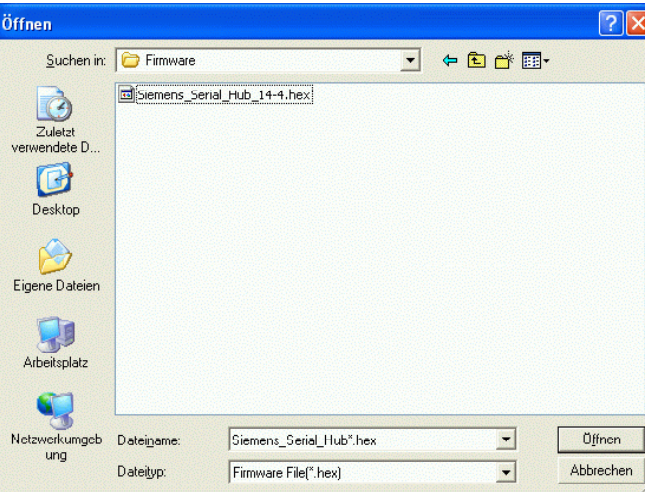

Neue Firmware-Version suchen, markieren und mit "Öffnen" oder Doppelklick einspielen.

Das Firmware-Update setzt den Serial Hub auf seine Werkseinstellungen (Defaultwerte) zurück. Passworte und IP-Adressen werden nicht zurückgesetzt.

Sollte beim Firmwareupdate die Meldung : "Can't upload Firmware. See Logging" erscheinen, nehmen Sie den Upload bitte nochmals vor bis die Meldung : "device is up again" erscheint.

Die aktuellste Firmware und Handbücher finden Sie unter : **[www.siprotec.de](http://www.siprotec.de/) / Zubehör / 7XV5655**

**Delete** Aktuell markierter Eintrag wird gelöscht.

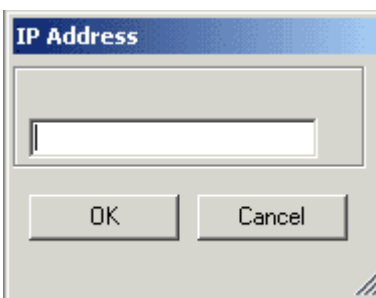

Wird der Serial Hub hinter einem Router angeschlossen, wird er nicht automatisch gefunden, sondern er muss manuell hinzugefügt werden ("Add Device manually"). Dazu wird seine IP-Adresse in das Feld einzugeben. Ist das Gerät unter dieser Adresse erreichbar, wird es in die Liste aufgenommen.

*Hinweis:* Ist das Gerät hinter einem Router installiert, kann die IP-Adresse nicht geändert werden. Dadurch wird verhindert, dass das Gerät versehentlich unerreichbar wird.

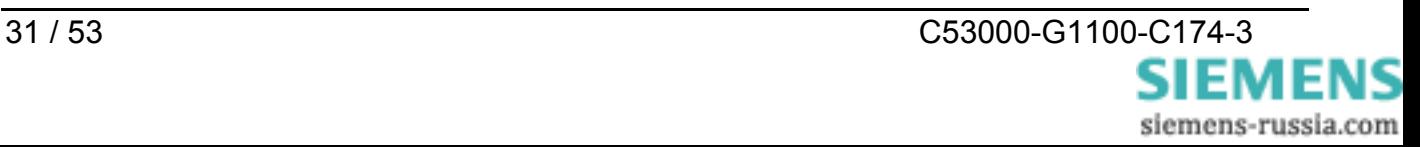

 $|$  $\Box$ |  $\times$ **Event Logging View Event Log**   $\begin{array}{lll} \textcolor{red}{\textbf{13.10}}\textcolor{red}{\textbf{16.10}}\textcolor{red}{\textbf{17.10}}\textcolor{red}{\textbf{18.10}}\textcolor{red}{\textbf{18.10}}\textcolor{red}{\textbf{18.10}}\textcolor{red}{\textbf{18.10}}\textcolor{red}{\textbf{18.10}}\textcolor{red}{\textbf{18.10}}\textcolor{red}{\textbf{18.10}}\textcolor{red}{\textbf{18.10}}\textcolor{red}{\textbf{18.10}}\textcolor{red}{\textbf{18.10}}\textcolor{$ 10.10.5.1: Login: OK<br>10.10.5.1: Login: OK<br>10.10.5.2: Login: OK 10.10.5.2. Euglin Unit<br>10.10.5.2: Changed<br>10.10.5.2: System.Exception: Ping: Connection lost ↔> System.NullReferenceException: Object reference<br>10.10.5.2: Changed ィ∣  $\overline{\phantom{0}}$ Close

Aktuelles Logfile (internal trace) ansehen

**Properties** Typspezifische Konfigurationsoberfläche

Weitere Informationen hierzu in den jeweiligen Kapiteln.

# *Hinweis zum Speicherort der Einstellungen (Properties)*

**"IP-Adresse"**, **"Name"** und **"Passwort"** werden im Serial Hub gespeichert.

Der virtuelle "COM-Port" und die zugehörige "IP-Adresse" werden auf dem jeweiligen Bedien-PC gespeichert.

**Alle anderen Einstellungen** werden auf dem Bedien-PC gespeichert.

Im Configtool werden die Einstellungen des Bedien-PCs und des Serial Hubs angezeigt.

Bei jedem Öffnen des COM-Ports werden "alle anderen Einstellungen" zusammen mit der "Baudrate" und dem "Datenformat " aus der Applikation an den Serial Hub übertragen.

Soll von mehreren Bedien-PCs auf denselben Serial Hub zugegriffen werden, müssen diese Einstellungen auf allen Bedien-PCs eingegeben werden. Der virtuelle COM-Port für einen Serial Hub kann auf verschiedenen Bedien-PCs auch unterschiedlich sein.

Ist der Serial Hub " In Use", d.h. er ist mit einem Bedien-PC verbunden, ist er für alle anderen Bedien-PCs gesperrt und der vergebene COM-Port für diesen Serial Hub wird in der Applikation nicht angezeigt. Dadurch wird eine Datenkollision in diesem "Multi-Mastersystem" verhindert.

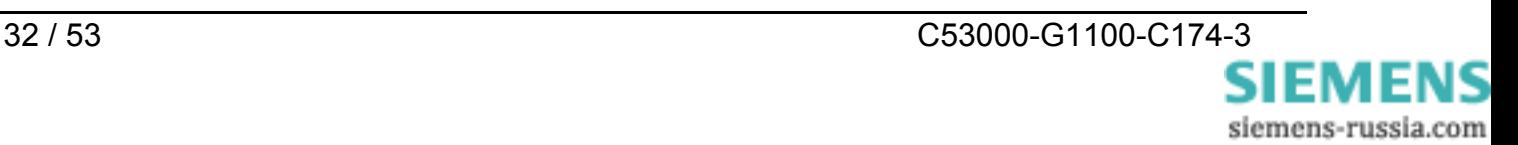

#### **Properties**

Durch einen Doppelklick mit der linken Maustaste auf den Geräteeintrag im Übersichtsfenster wird ein Dialog gezeigt, in dem weitere Einstellungen vorgenommen werden können.

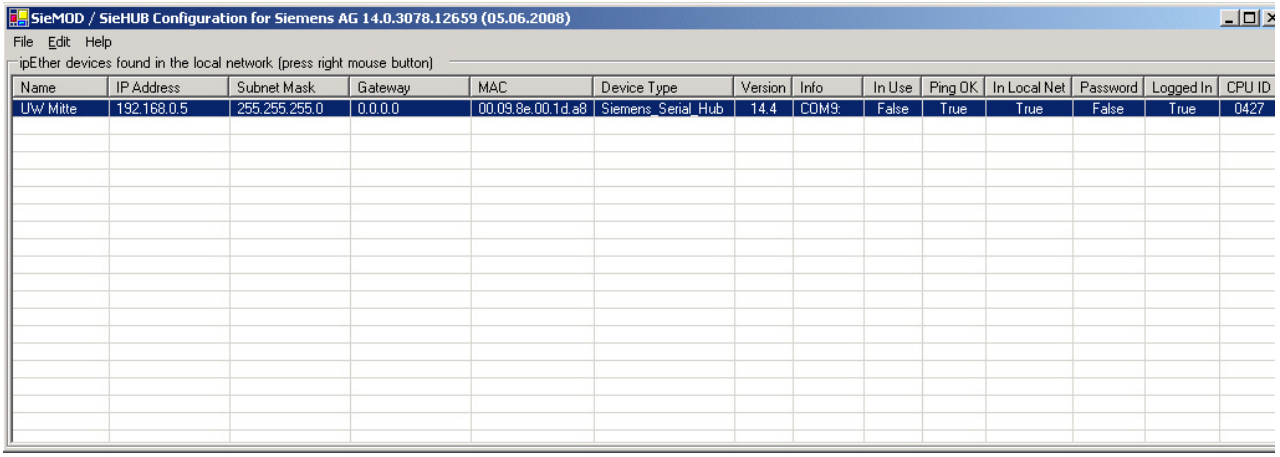

Es öffnet sich ein Detaildialog der aus sechs Einstellblättern besteht :

#### **TCP/IP Einstellungen**

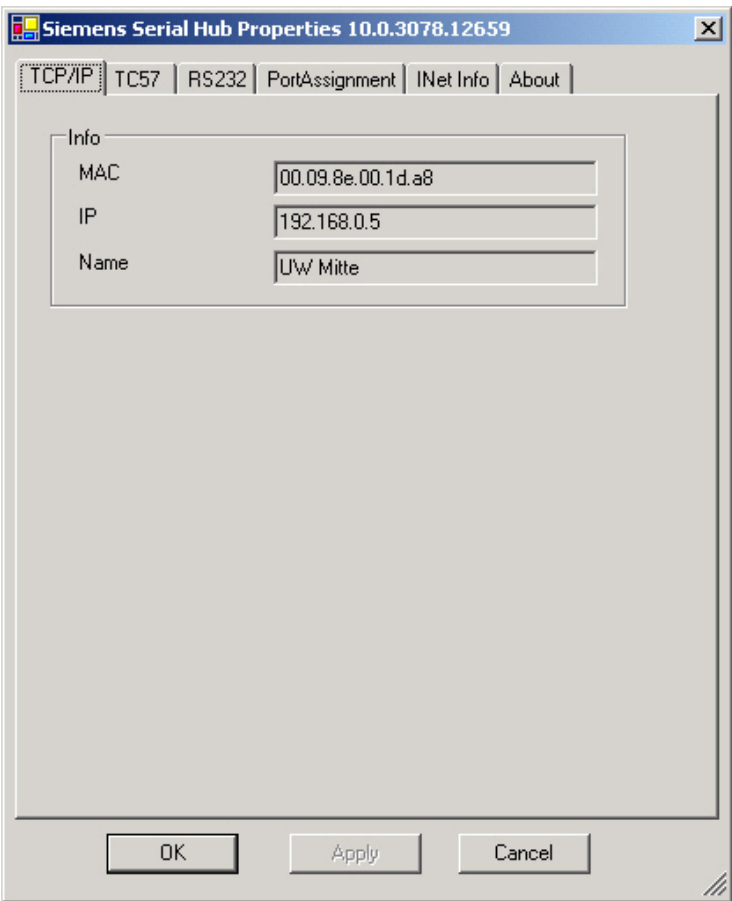

Unter "Info" werden **MAC-Adresse**, **IP-Adresse** und der **Gerätename**

ausgegeben.

#### **TC57-Einstellungen (Ethernet)**

Wird über die RS232-Schnittstelle ein Telegramm im TC57 Format empfangen, dann wird es sofort über das Ethernet geschickt ohne auf ein "time out" zu warten. Dieses Verfahren erhöht die Performance der Verbindung deutlich und garantiert die lückenfreie Übertragung von Telegrammen.

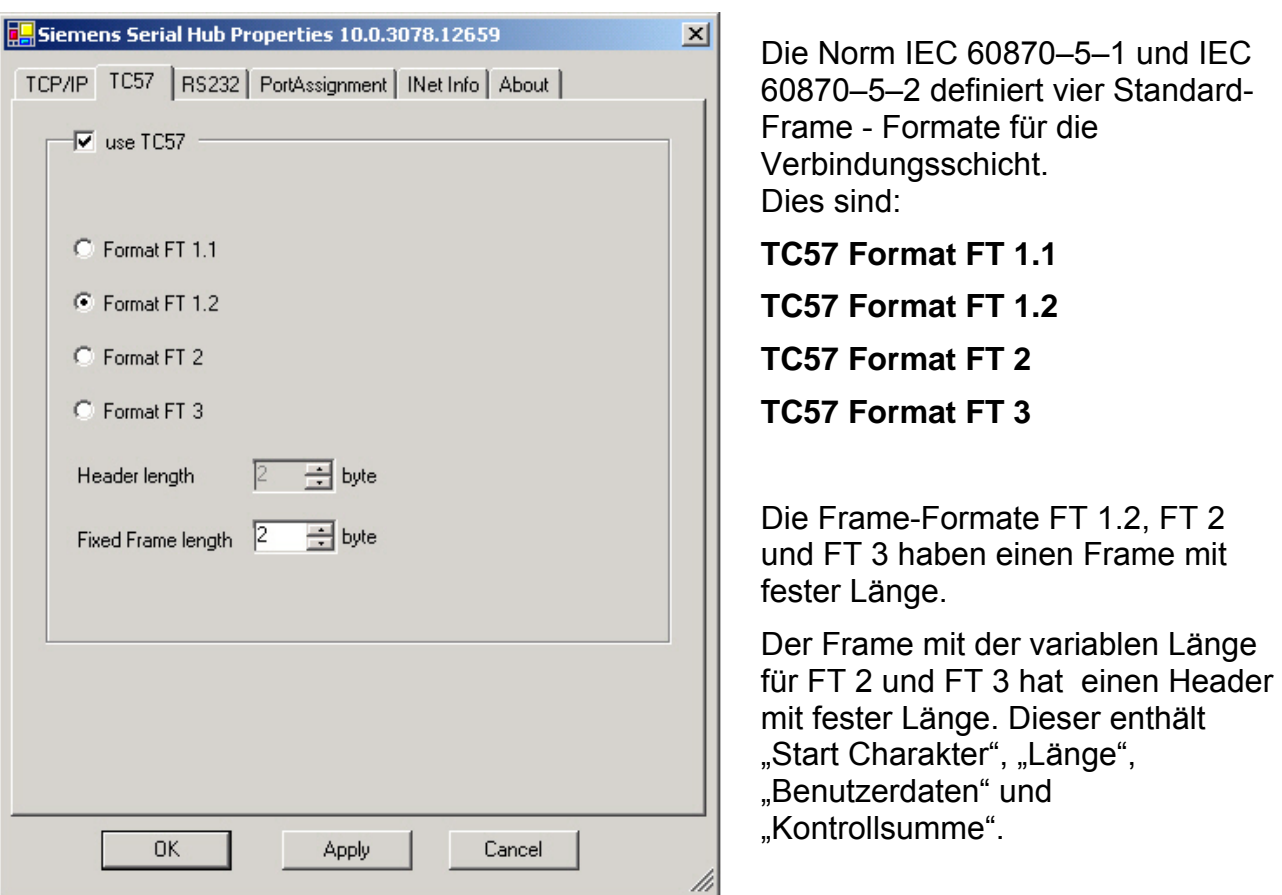

Der Anwender muss das gewünschte Format auswählen und die Werte für "Fixed frame length" und "Header length" eingeben.

Der Wert im Edit Feld "Fixed frame length" liegt zwischen 2 und 255 Byte.

Der Wert im Edit Feld "Header length" liegt zwischen 2 und 14 Byte. Dieser Wert bezieht sich nur auf "Benutzerdaten" vom Header.

**Hinweis**: Für die Protokolle IEC60870-5-103, VDEW bzw. für das von DIGSI® verwendete Protokoll wird das Format FT 1.2 (Header length = 0 byte und Fixed Frame length = 2 byte) benötigt.

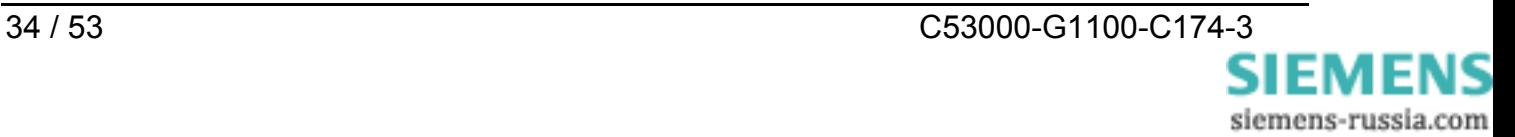

#### **RS232-Schnittstelleneinstellungen (RS232 / RS485 / LWL)**

Mit diesen Einstellungen wird die serielle Schnittstelle des Serial Hubs der des Endgerätes angepasst. Das Endgerät kann z.B. ein Schutzgerät mit serieller Schnittstelle sein (SIPROTEC®). Diese Einstellungen gelten für alle möglichen Anschlüsse (RS232 oder RS485 oder LWL).

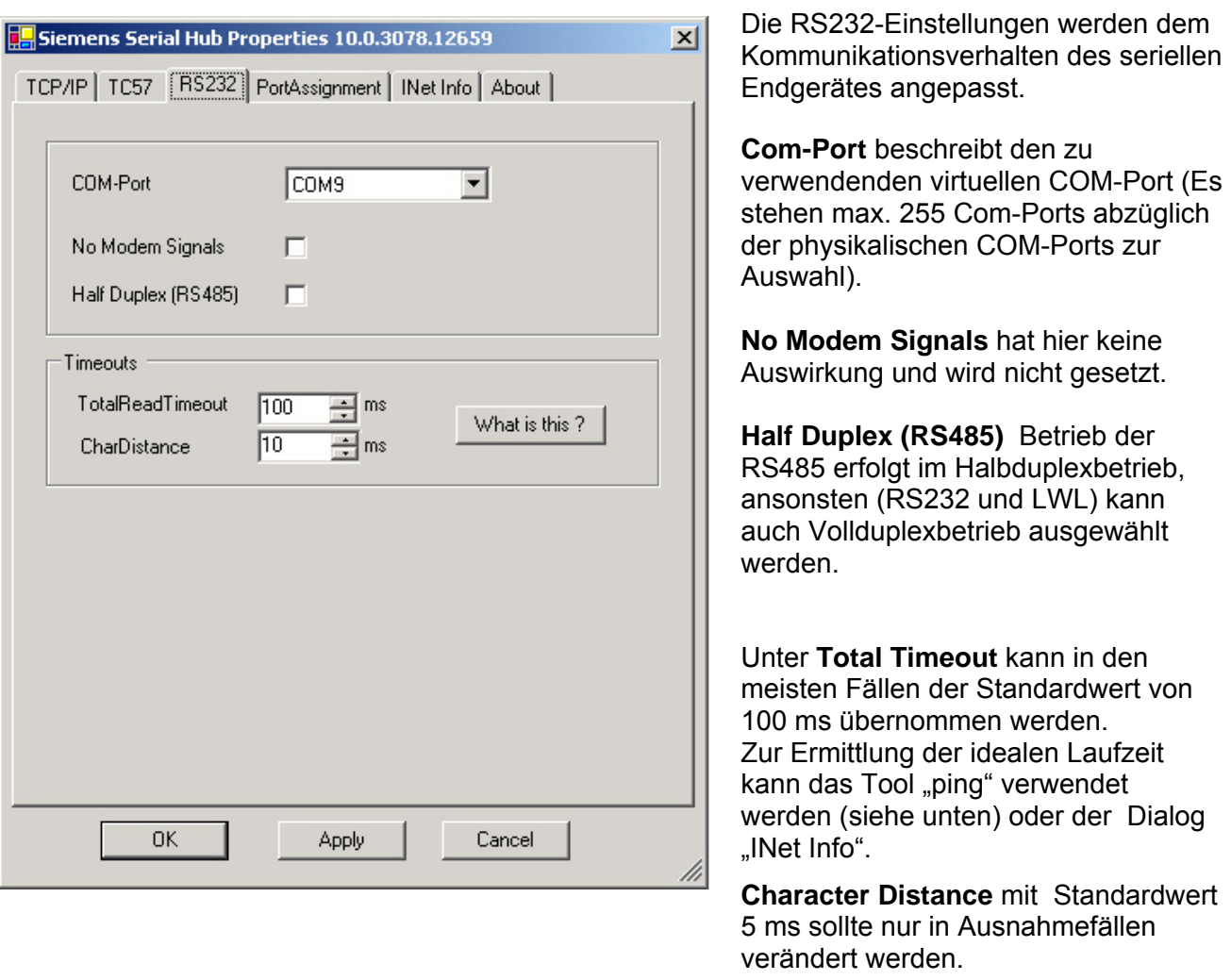

**HINWEIS** : Die Einstellungen für Baudrate, Databits, Parity und Stop Bits erfolgen durch die Applikation (z.B. DIGSI®). Diese stellt über den Treiber für die virtuellen COM-Ports eine Verbindung zum Serial Hub her und übermittelt dabei die Einstellungen der seriellen Schnittstelle für die Kommunikation zum Endgerät.

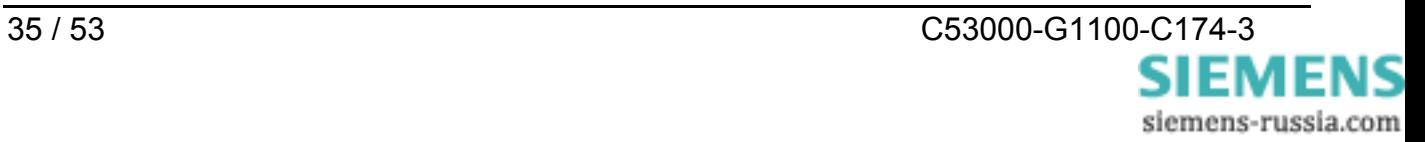

#### **Port-Assignment**

Mit dieser Einstellung wird der virtuelle COM-Port der Serial Hubs aufgelistet

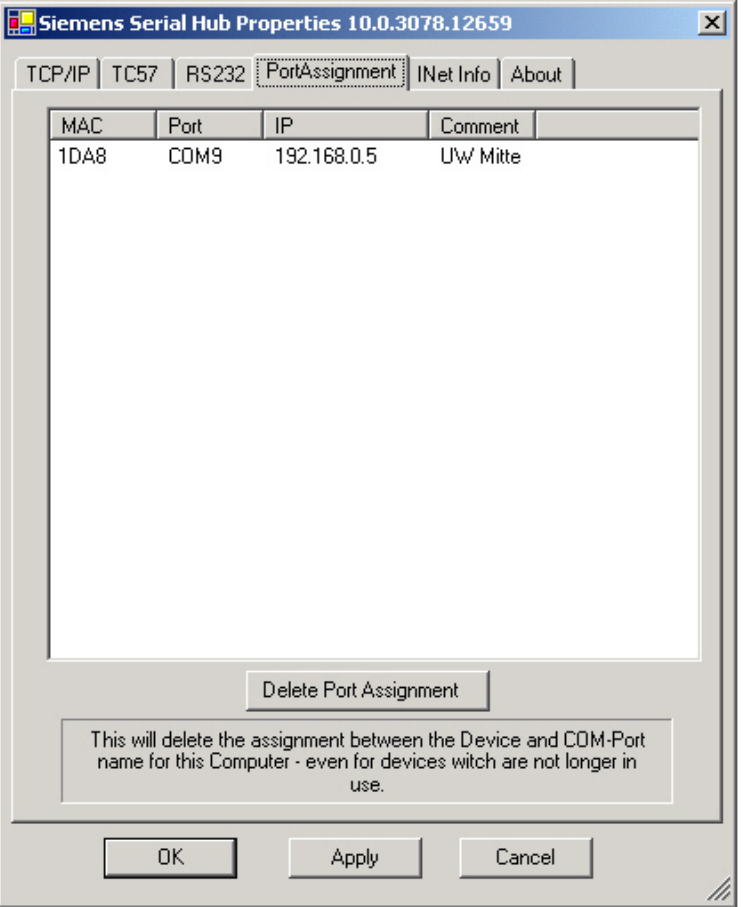

Mit Delete Port Assignment können die vergebenen virtuellen COM-Ports einzeln gelöscht werden.

Die Auflistung stellt eine History aller jemals konfigurierten Geräte dar und beinhaltet damit auch indirekt die noch freien COM-Ports und IP-Adressen.

#### **INet Info**

In diesem Fenster werden aktuelle Netzinformationen zur Verfügung gestellt.

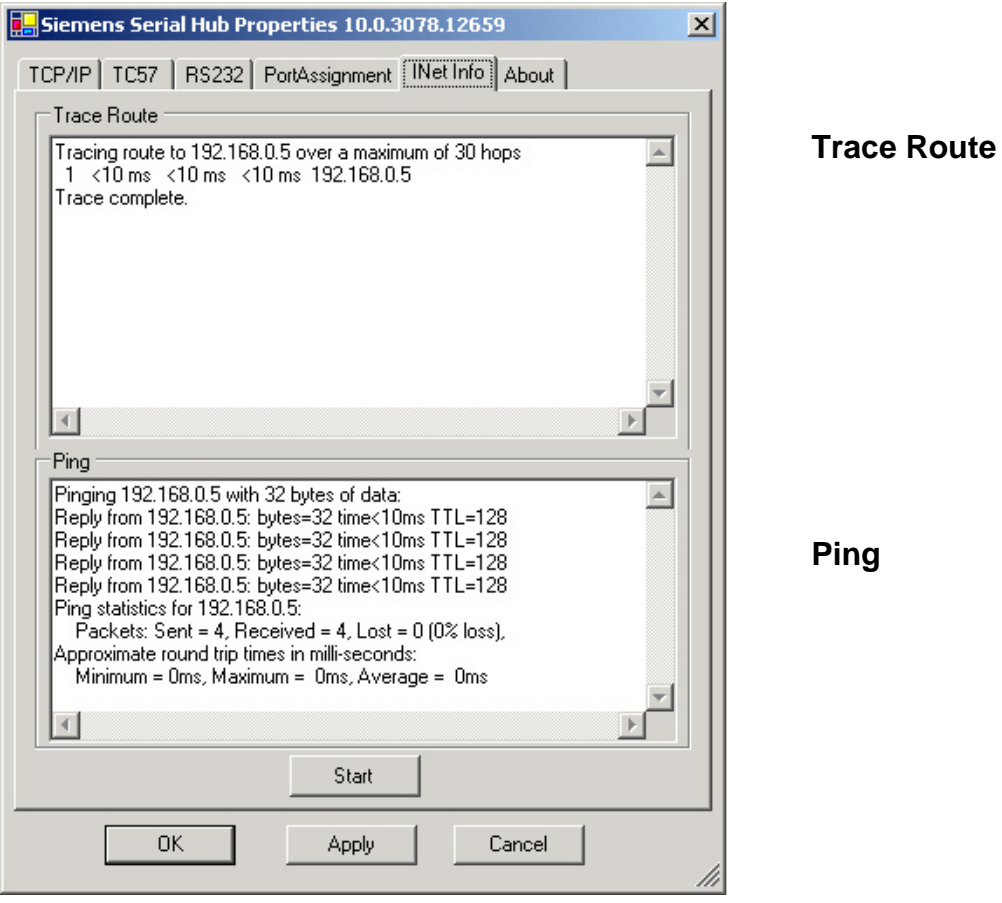

Mit dem Button **"Start"** wird ein **Ping** zum Serial Hub gesendet und die Laufzeit der Telegramme im Netzwerk ermittelt .

Laufzeit + 10ms = idealer "Total Timeout" hier <10ms + 10ms = 20ms

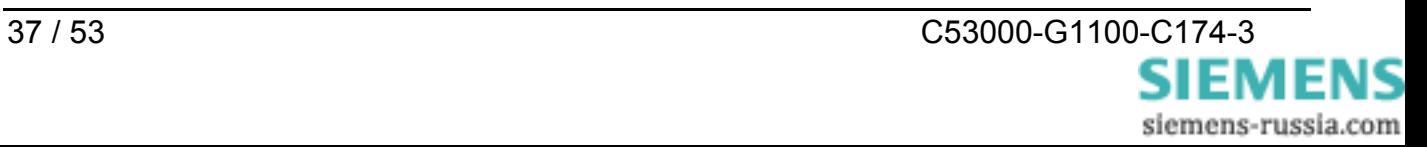

#### **About**

Dieses Fenster gibt Auskunft über die Programm-Version und das Erstellungsdatum diese Konfigurationstools.

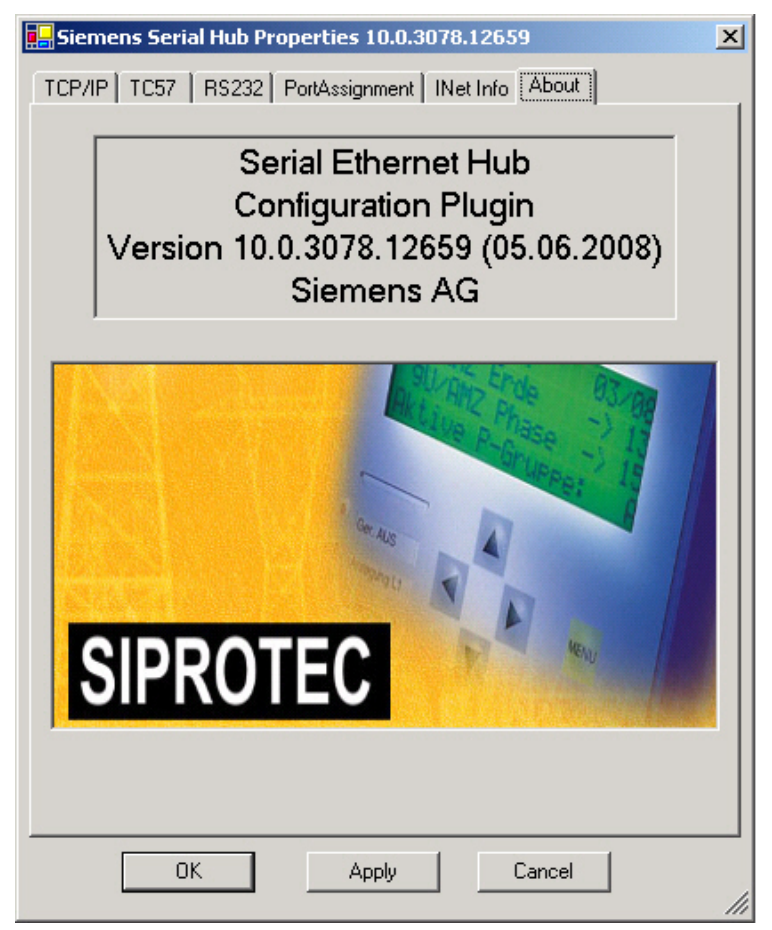

Hat der PC einen Zugang zum Internet, gelangt man mit einem Doppelklick auf das Bild direkt zu unserer

#### **Download Area**.

Dort sind alle aktuellen Dokumente, Treiber und Updates zu unseren Produkten verfügbar.

Die Download Area finden Sie auch mit einem Internet-Browser unter : **[www.SIPROTEC.de](http://www.siprotec.de/)**

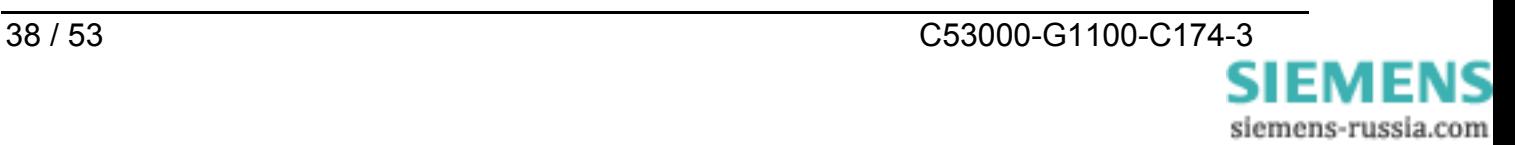

# <span id="page-38-0"></span>**Datentransfer optimieren**

Bei der Entwicklung wurde großes Augenmerk auf die Kompatibilität gelegt. Dennoch ergeben sich durch das Ethernet kleine Einschränkungen. Es wird nicht Byteweise auf das Netzwerk gesendet, sondern es werden Ethernet-Blöcke gebildet. Dadurch treten kurze Verzögerungen auf. Die Blockbildung hat primär keinen Einfluss auf die Applikation, kann jedoch die Netzlast verringern. Auch bei zeitkritischen Applikationen kann es notwendig sein ein "Feintuning" vorzunehmen, dazu werden die beiden Timeout-Parameter "Total Read Timeout" und "Character Distance" benötigt.

#### **Blockbildung der seriellen Daten zum Senden ins Ethernet**

Nach dem Empfang des ersten Bytes beginnt die "Total Read Time" zu laufen. Nach Ablauf der Zeit werden alle bis dahin empfangen Zeichen auf das Ethernet gesendet. Per Default steht dieser Wert auf 50 ms.

Die "Character Distance" ist der maximale Abstand zwischen zwei empfangenen Zeichen. Wird dieser überschritten werden alle bis dahin empfangenen Zeichen auf das Ethernet gesendet. Die Voreinstellung ist 5 ms.

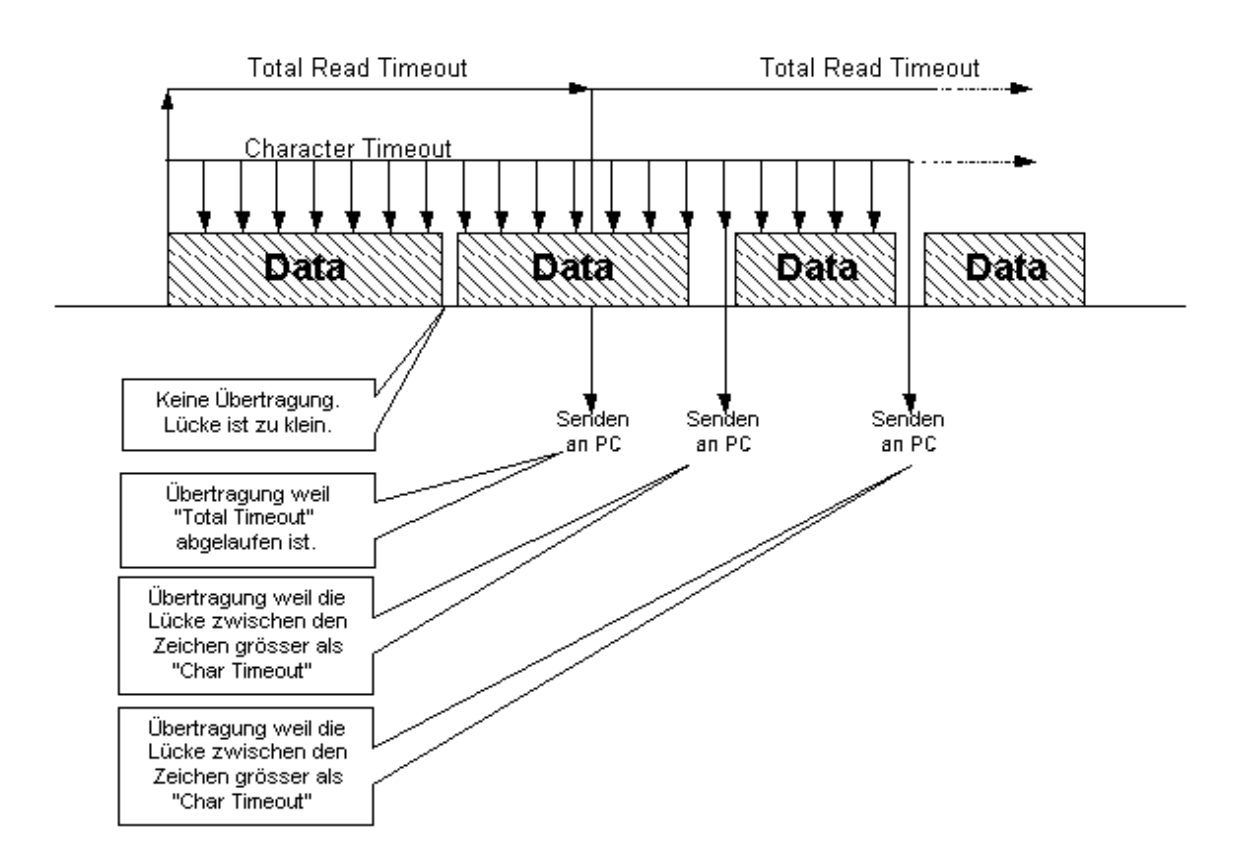

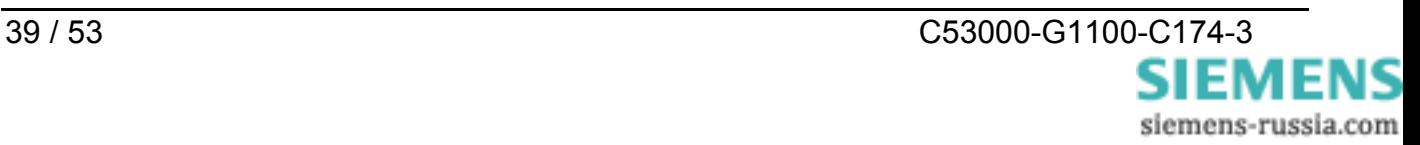

#### **Protokoll-Kennung TC57 zum Senden ins Ethernet**

Dieses Verfahren verbessert die Übertragungsgeschwindigkeit erheblich, wenn TC57- kompatible Protokolle übertragen werden. Wird ein solches Protokoll-Paket von der RS232-Schnittstelle erkannt, so wird es sofort als Block über das Ethernet geschickt ohne auf ein "time out" zu warten.

Der Serial Hub kann den verschiedenen Normen angepasst werden.

Die Norm IEC 60870–5–1xx und IEC 60870–5–2xx definiert vier Standard Frame - Formate für die Verbindungsschicht:

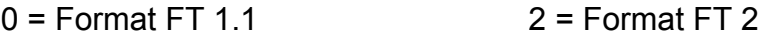

 $1 =$  Format FT 1.2  $3 =$  Format FT 3

Die Formate FT 1.2, FT 2 und FT 3 haben einen Frame mit fester Länge.

Der Frame mit der variablen Länge für FT 2 und FT 3 hat einen Header mit fester Länge. Der enthält "Start Charakter", "Länge", "Benutzerdaten" und "Kontrollsumme".

Der Benutzer muss das gewünschte Format auswählen und die Werte für "Fixed frame length" und "Header length" eingeben.

#### **Protokoll-Kennung für IEC 60870-5, VDEW und DIGSI®**

Die Protokolle IEC 60870–5–102 / 103, VDEW, DIGSI® V3 und DIGSI® 4 entsprechen bzw. ähneln dieser Spezifikation derart, dass die Protokoll-Kennung dieses Serial Hub genutzt werden kann.

Dazu muss die Protokoll-Kennung eingeschaltet werden, das Format FT1.2 gewählt und eine feste Frame-Länge von 2 Byte eingestellt werden

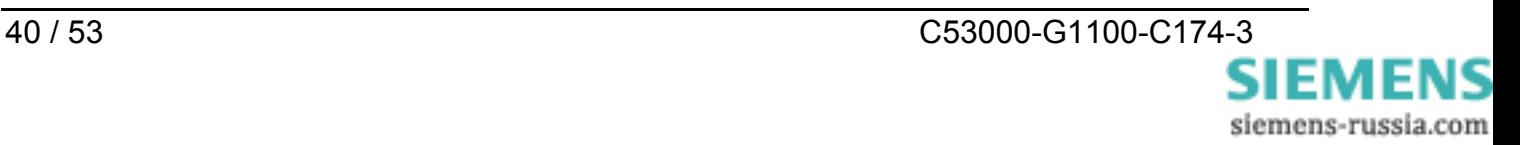

# <span id="page-40-0"></span>**Anwahl eines passwortgeschützten Serial Hubs**

Das Passwort dient der Aktivierung des Konfigurationsmodus mit dem Konfigtool sowie zum Verbindungsaufbau. Ist kein Passwort vergeben, so ist dies im Konfigtool unter 'Password required'=false eingetragen.

#### **Passwort eingeben**

Um ein Passwort einzugeben, wird vom Konfigtool aus , Change Password' aufgerufen und unter , New Password' und unter , Retype New Password' das Passwort eingegeben und mit "Enter" bestätigt. Das Passwort hat max. 8 Stellen.

Um später von dem Rechner aus, von dem aus die Applikation gestartet werden soll, auf einen passwortgeschützten Serial Hub zugreifen zu können, muss die Passworteingabe auch von diesem Rechner aus erfolgen.

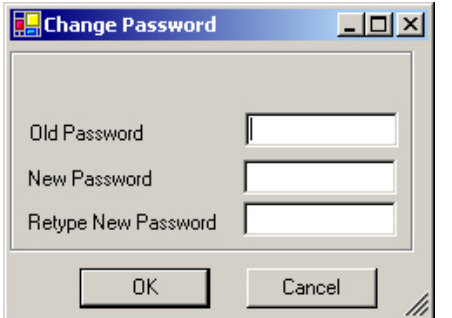

#### **Login eingeben**

Um im Konfigtool in den Bereich der Parametereingabe zu gelangen, muss ein vergebenes Passwort durch ,Login' eingegeben werden.

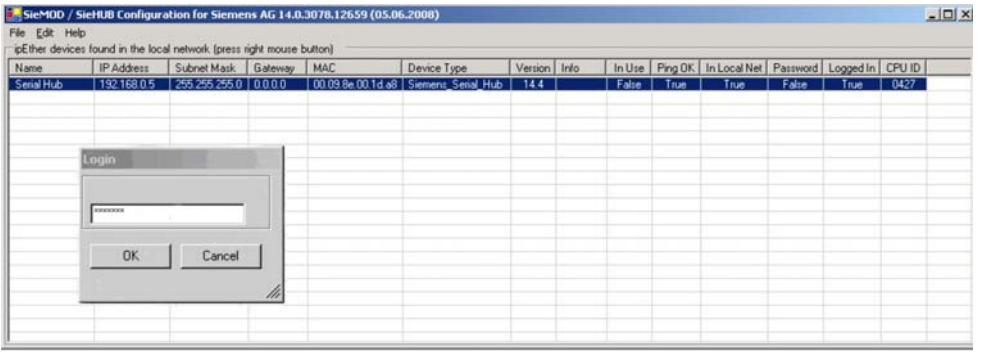

#### **Falsches Passwort eingegeben**

Bei falscher Eingabe folgt die Ausgabe "Invalid Password".

#### **Passwort durch Applikation übergeben**

Ist ein Passwort vergeben worden, muss dieses von der Applikation übergeben werden. Hierzu muss einmalig der Serial Hub auch von dem Applikationsrechner aus konfiguriert werden. Dies erfolgt mittels Konfigurationstool.

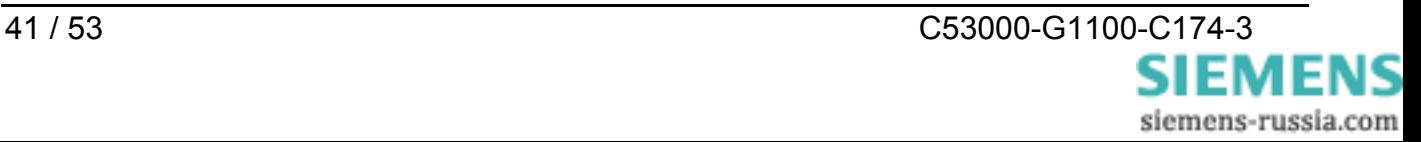

# <span id="page-41-0"></span>**Anschlussbelegung**

**Die Leitungen für RS232 und RS485 liegen auf dem gleichen Anschluss auf und werden durch die DIP-Schalter ausgewählt.** 

#### **RS232 - Schnittstelle**

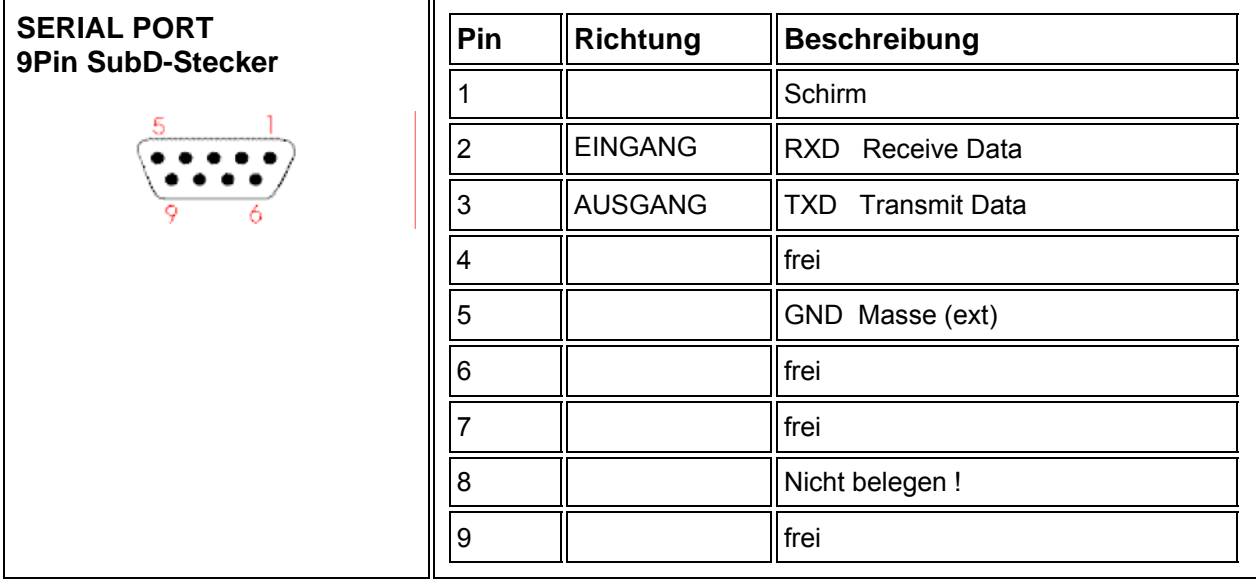

#### **RS485 - Schnittstelle**

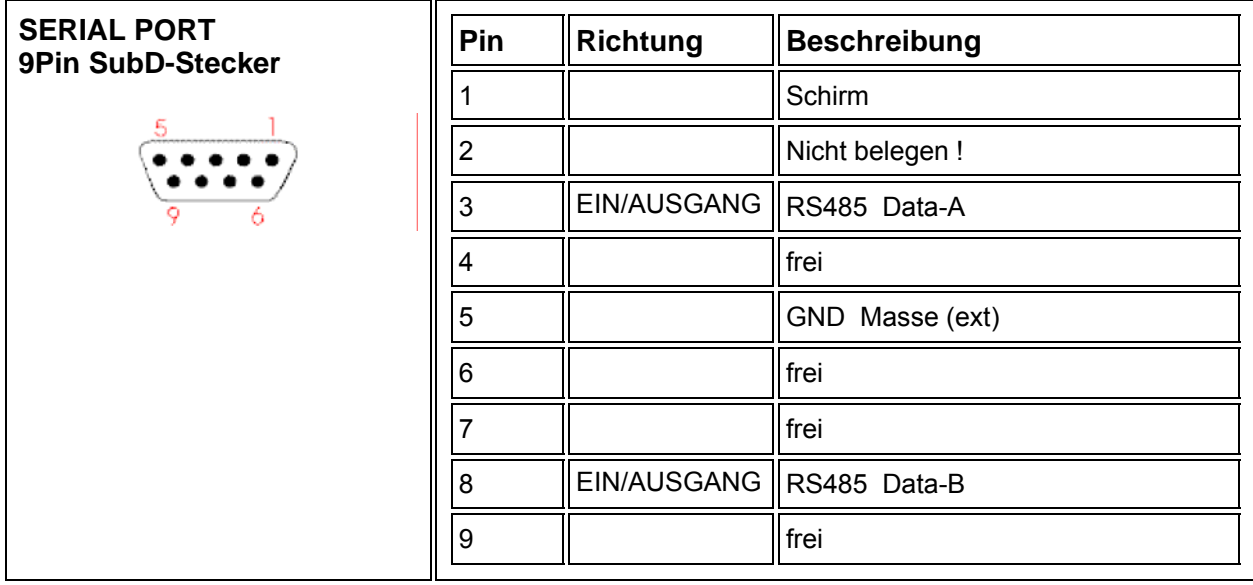

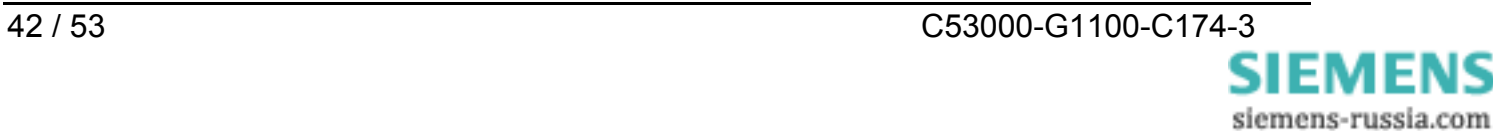

#### **Ethernetschnittstelle**

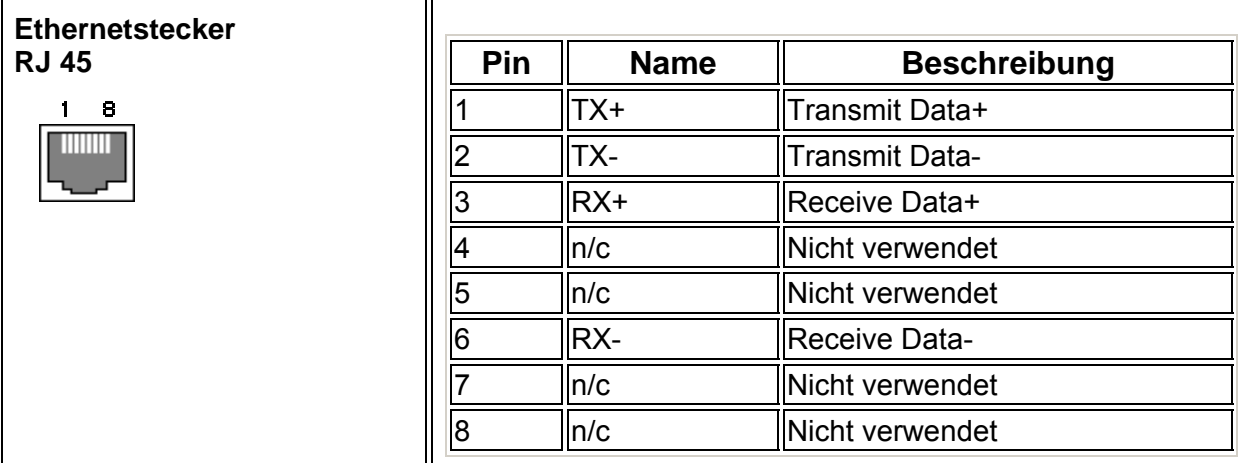

Steckeranschluss Ethernet RJ45

#### **Hilfsspannung und Erdanschluss**

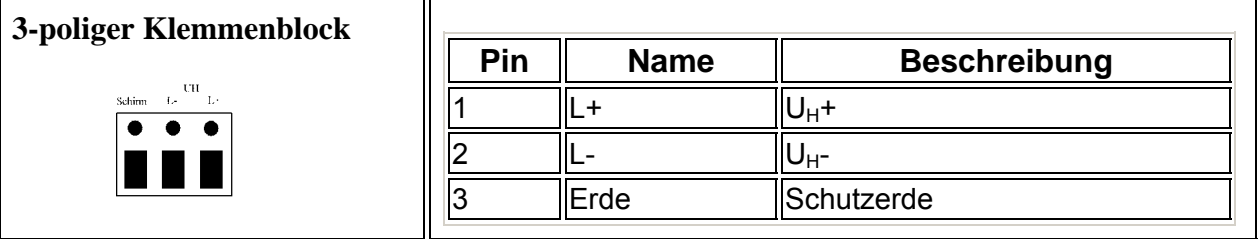

Das Gerät verfügt über einen internen Verpolungsschutz für U<sub>H</sub>.

#### **GOK-Kontakt**

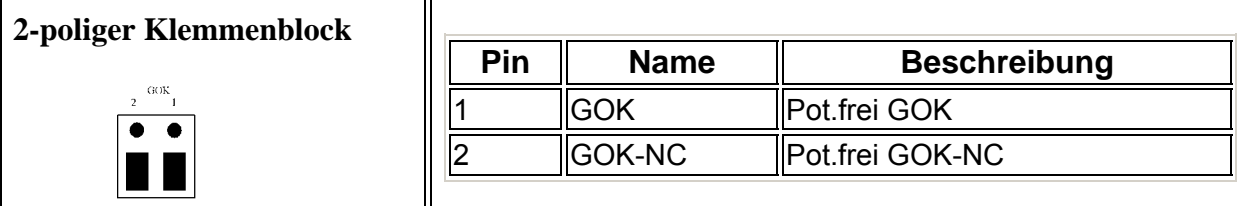

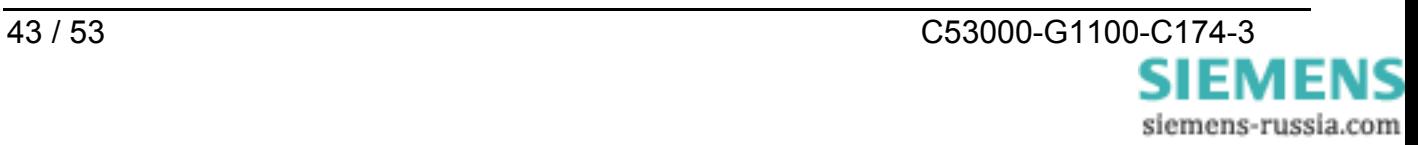

# <span id="page-43-0"></span>**Verbindungskabel**

#### **RS232-Anschlußmöglichkeiten :**

- 
- 2) Serial Hub zu SIPROTEC 4 oder  $\rightarrow$  serielles DIGSI-Kabel über Gender-
- 1) PC/Laptop zum Schutzgerät  $\rightarrow$  serielles DIGSI-Kabel direkt stecken
	-
	- 7XV5300, 7XV5450, 7XV5550, 7XV5652 Changer (Stift-Stift) an Serial Hub stecken

#### **Serielles DIGSI-Kabel**

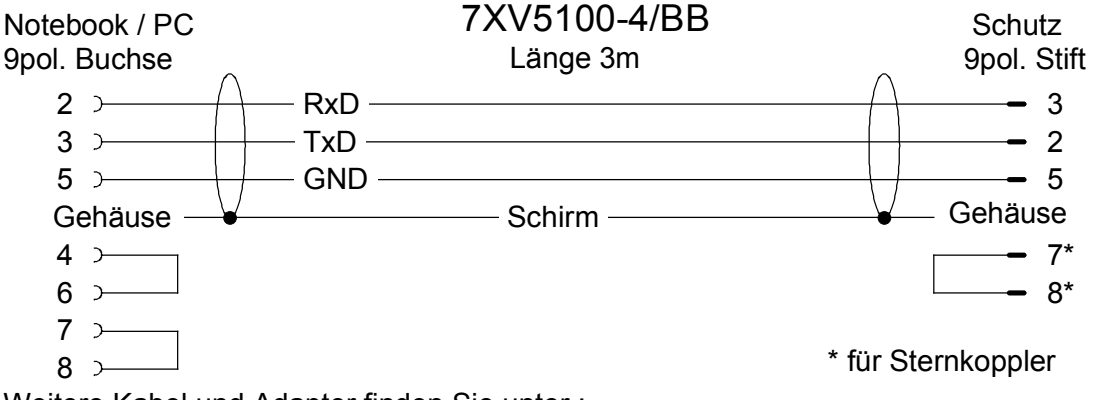

Weitere Kabel und Adapter finden Sie unter :

**[www.siprotec.de](http://www.siprotec.de/) → Zubehör → Allgemeine Informationen → Handbuch\_Zubehoer** 

#### **Serielles RS485 Verbindungskabel**

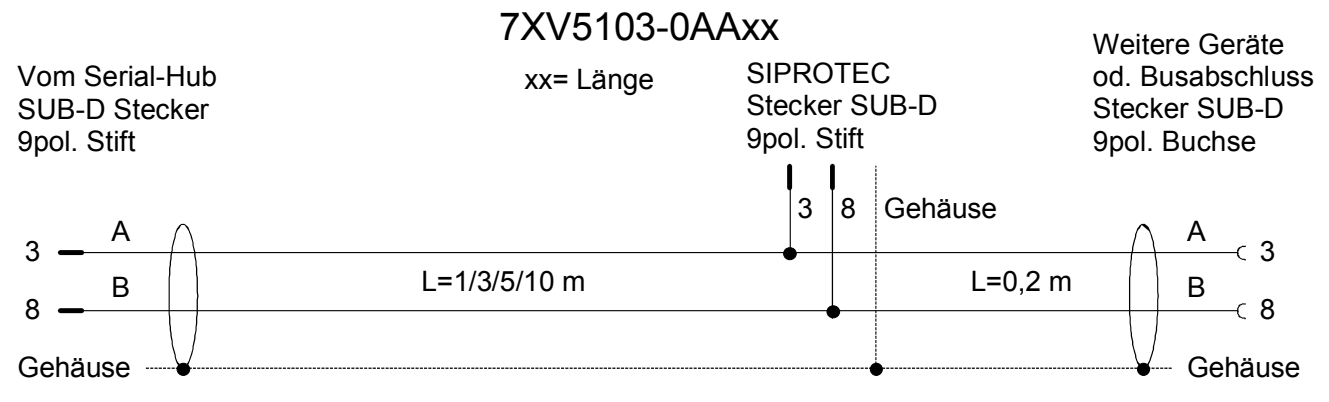

Weitere RS485-Kabel und Adapter finden Sie unter : **[www.siprotec.de](http://www.siprotec.de/) → Zubehör → 7XV5103 → Katalogblatt** 

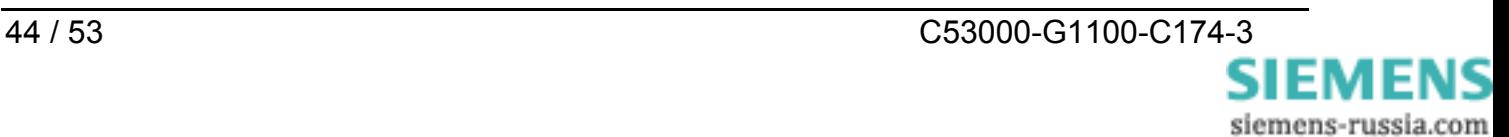

# <span id="page-44-0"></span>**Technische Daten**

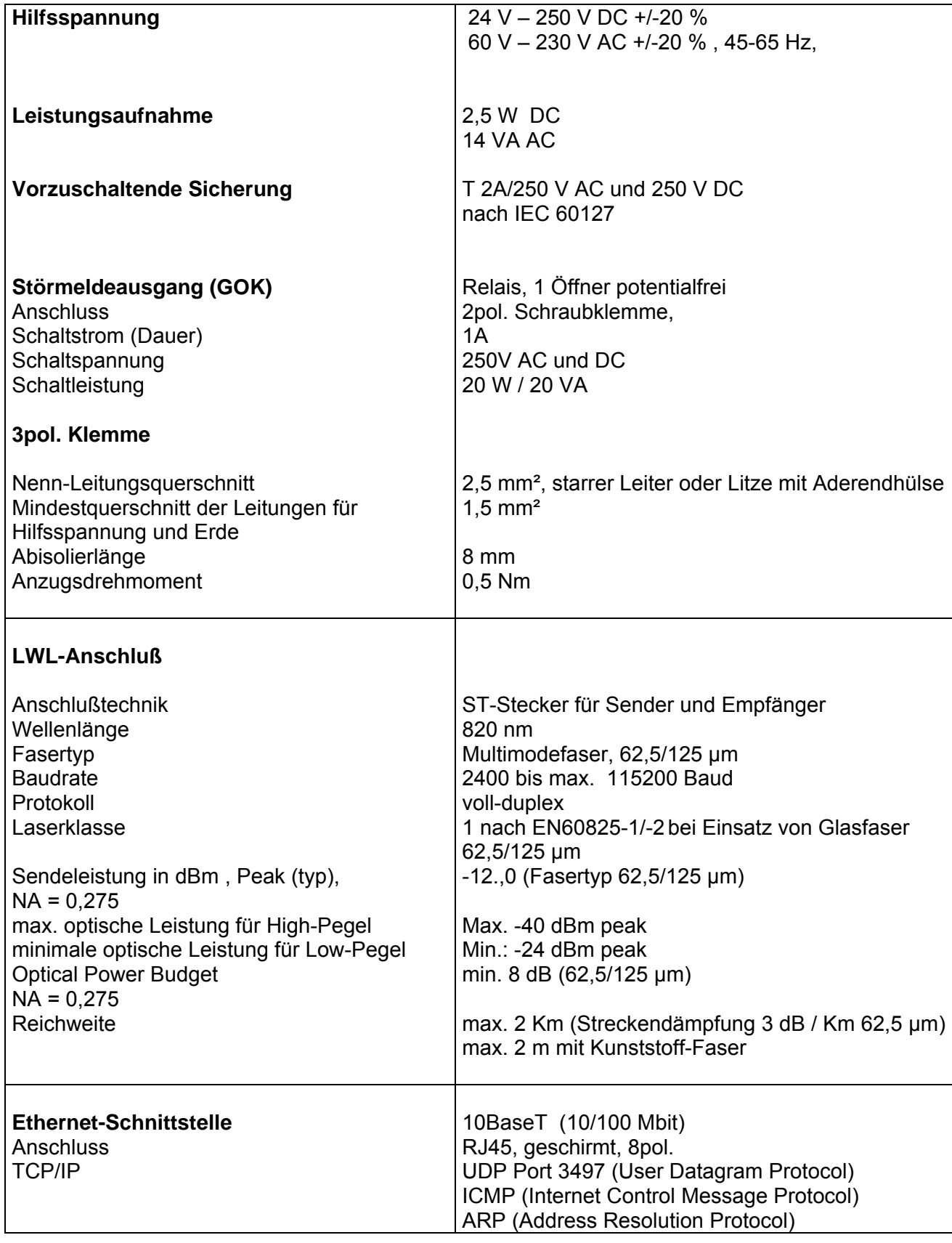

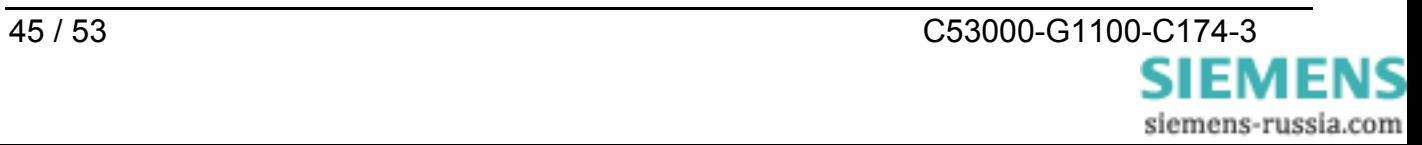

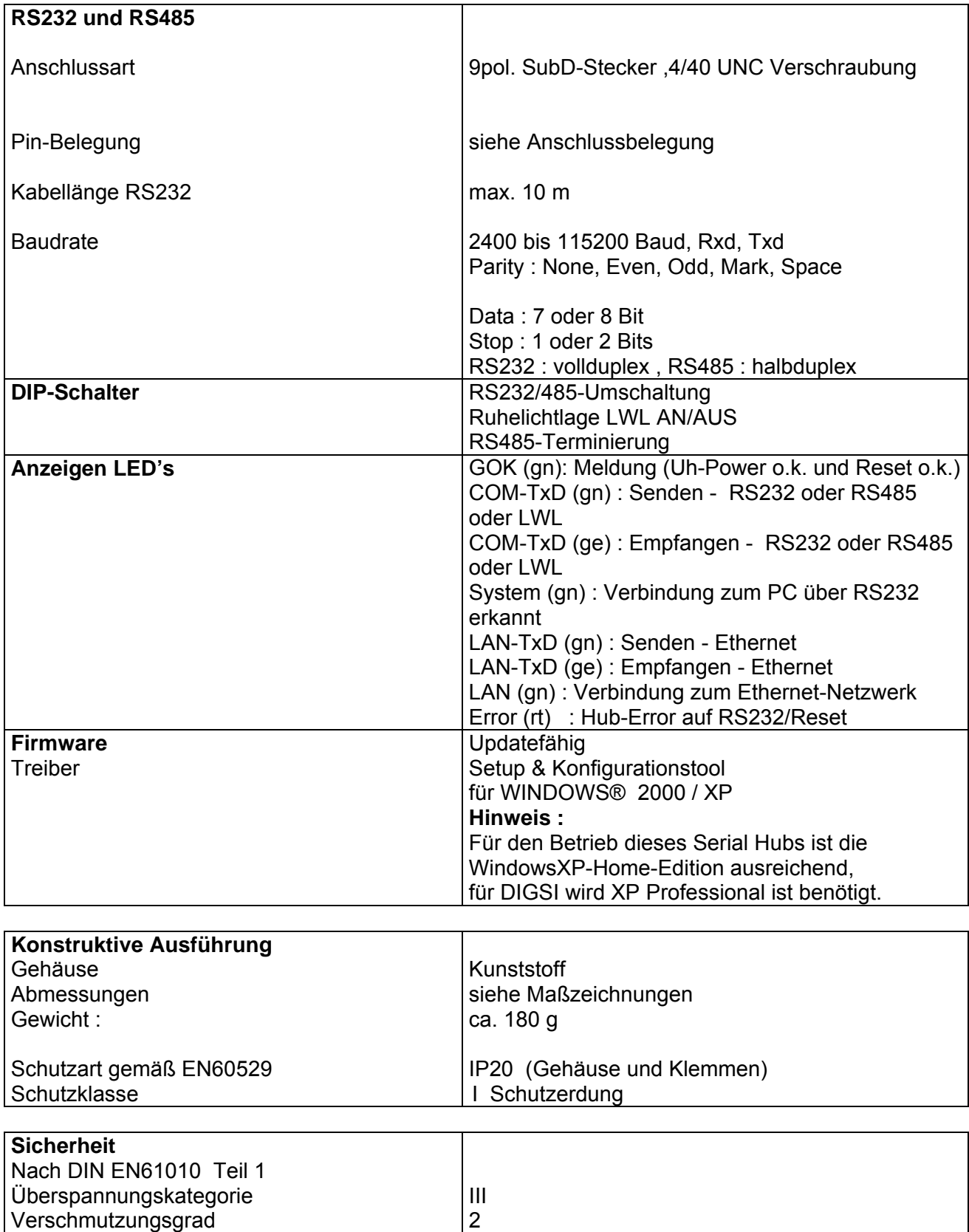

V0

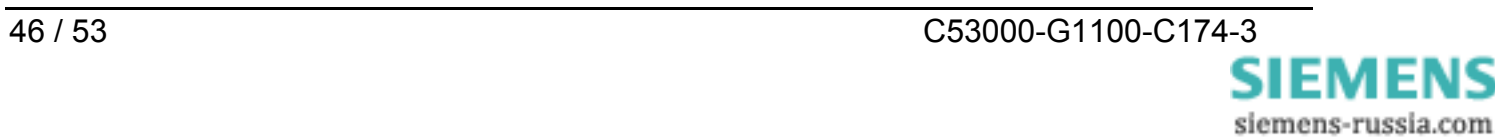

Brandbeständigkeitsklasse (nach UL94)

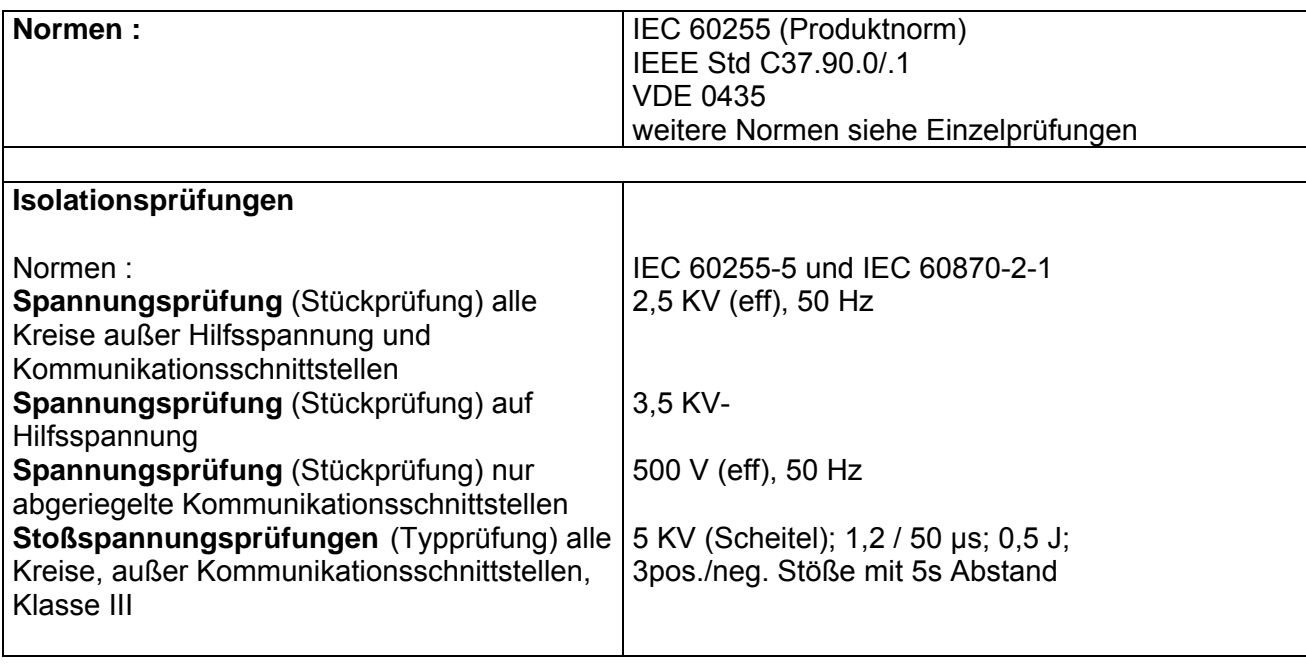

**Warnung** 

Das Gerät 7XV5655-0BA00 ist ein Einbaugerät und somit in einem Schaltschrank oder Verteilerkasten einzubauen. Nach dem Einbau muss der gesamte Klemmenbereich abgedeckt sein. Nur so ist das Gerät ausreichend gegen unzulässiges Berühren spannungsführender Teile geschützt.

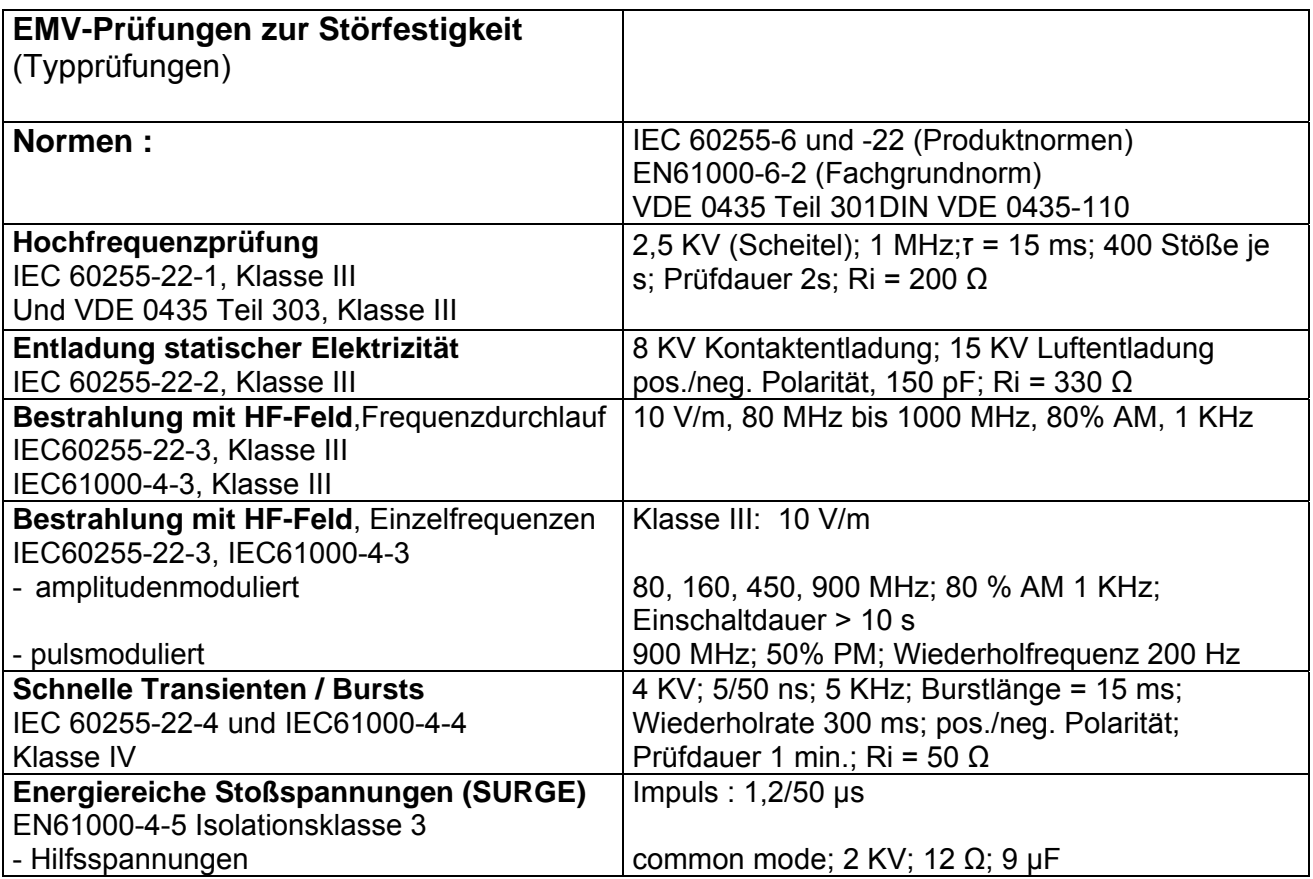

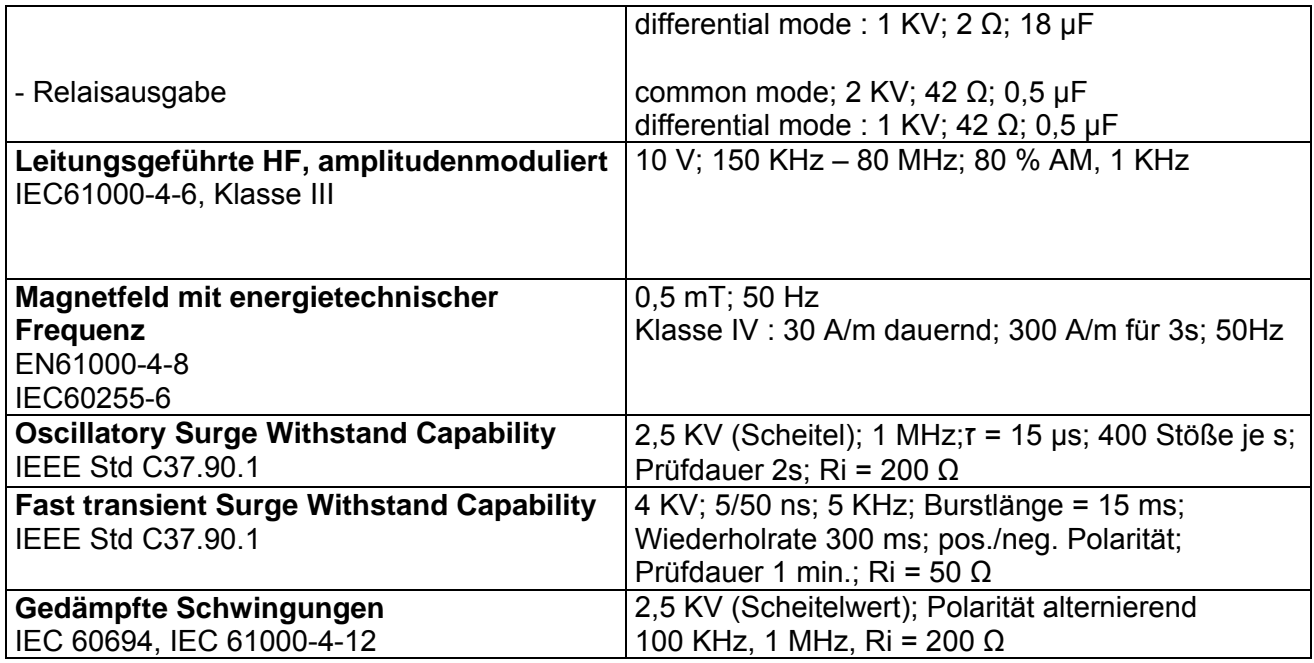

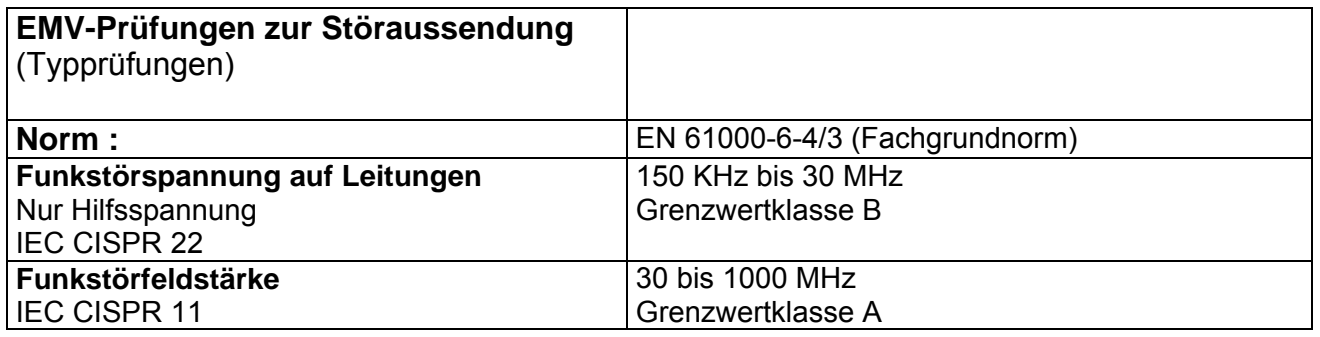

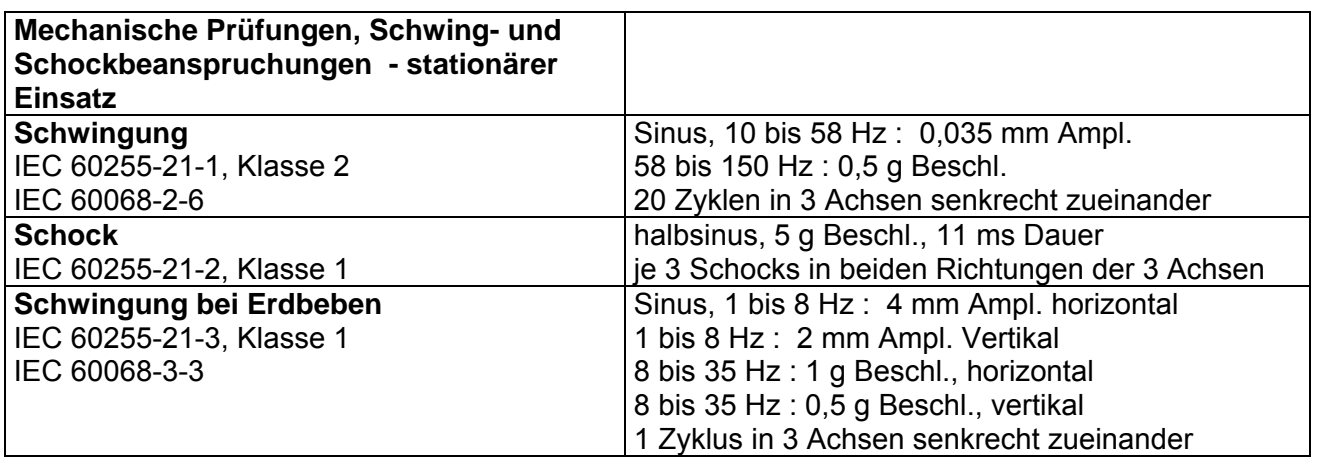

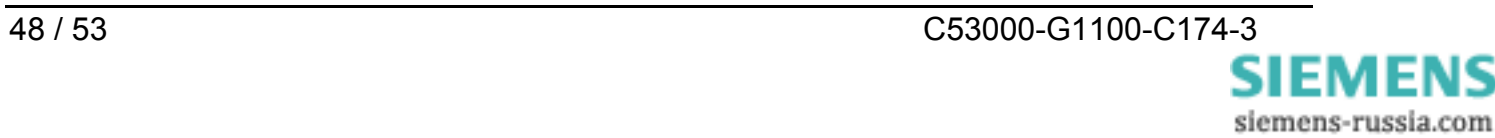

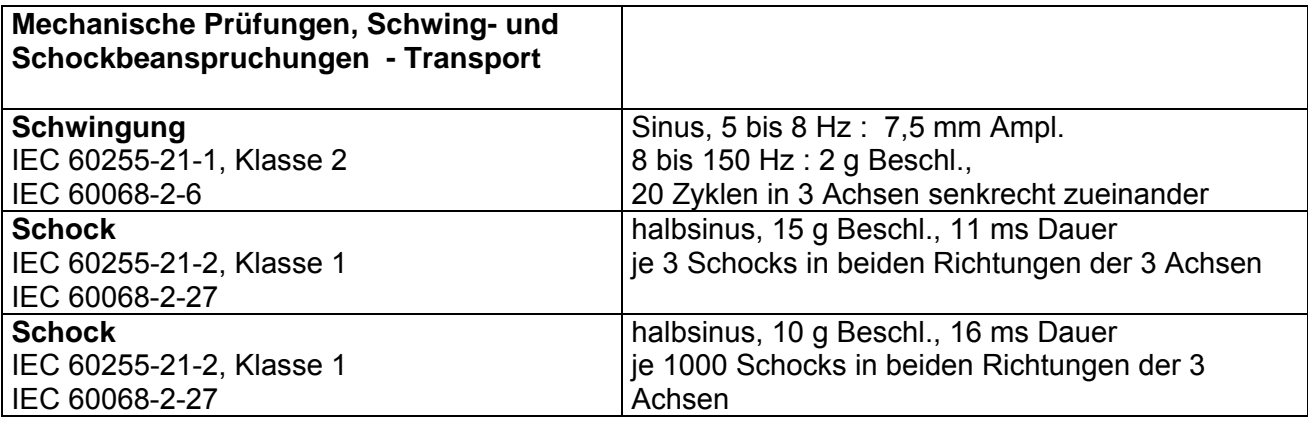

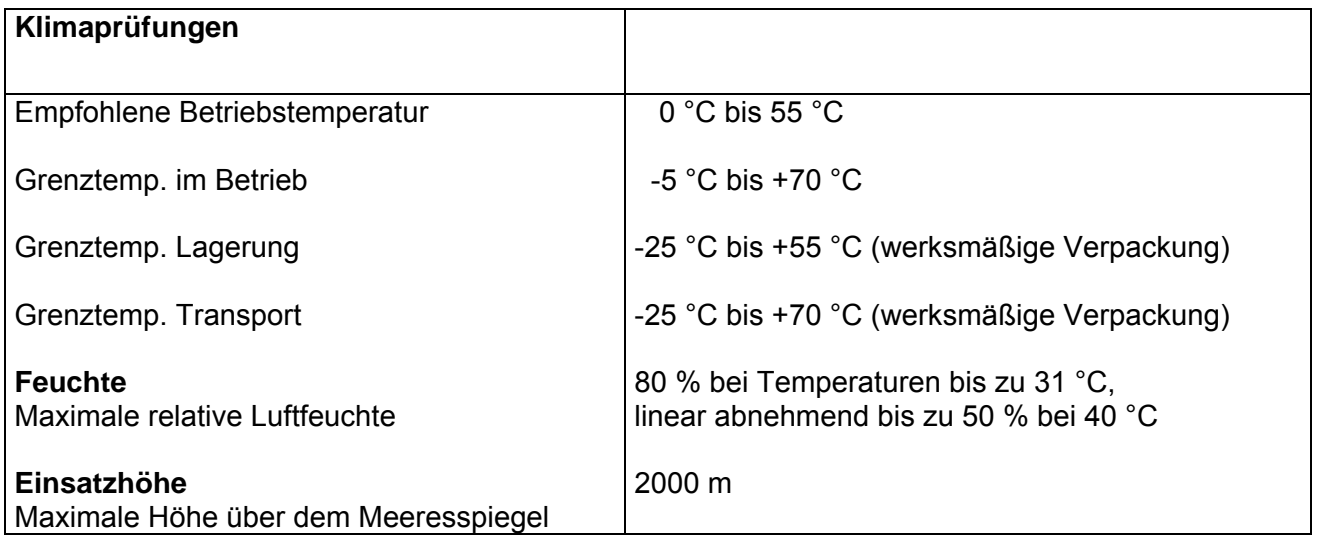

 Die Geräte sind so anzuordnen, dass sie keiner direkten Sonneneinstrahlung und keinem starken Temperaturwechsel, bei dem Betauung auftreten kann, ausgesetzt sind.

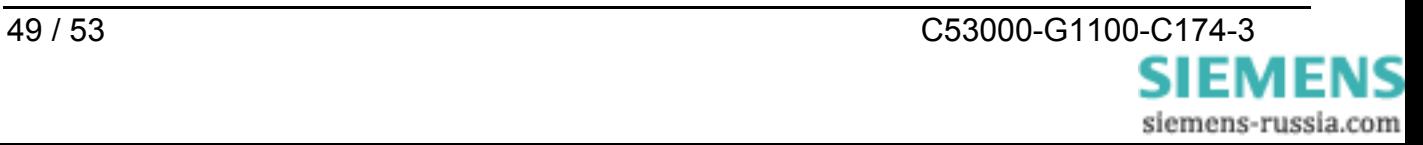

# <span id="page-49-0"></span>**Abmessungen**

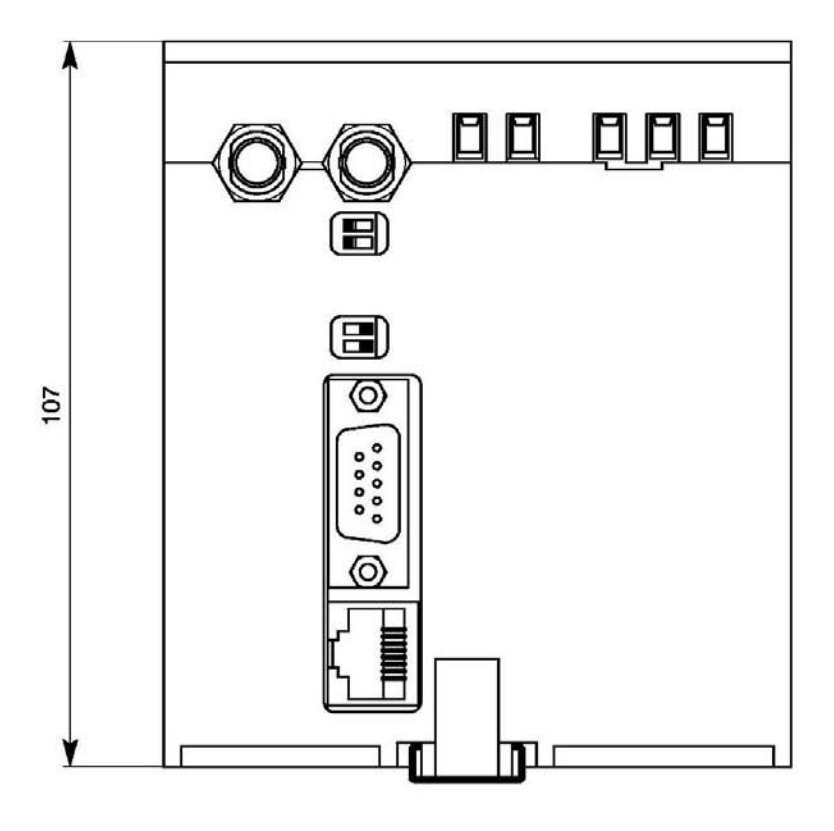

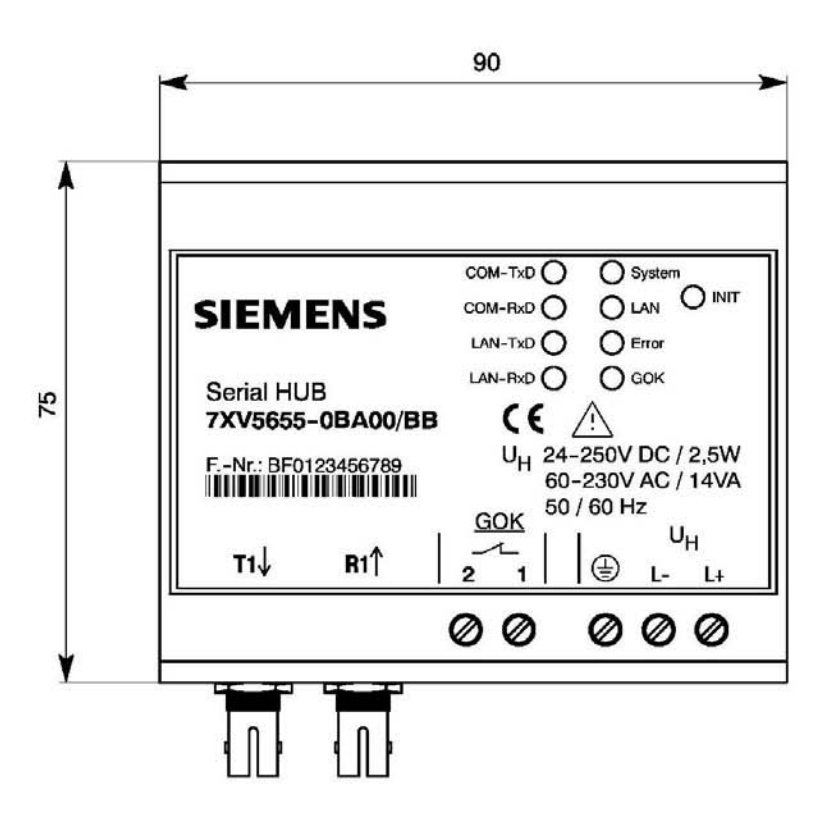

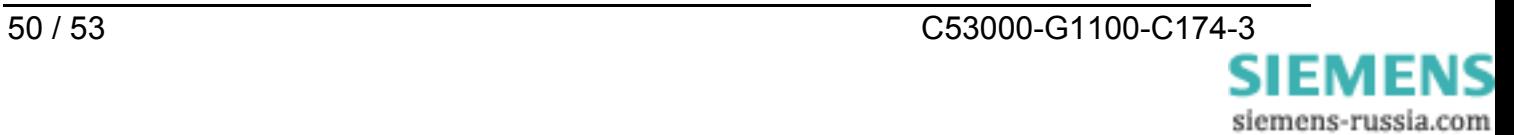

# <span id="page-50-0"></span>**Bestelldaten**

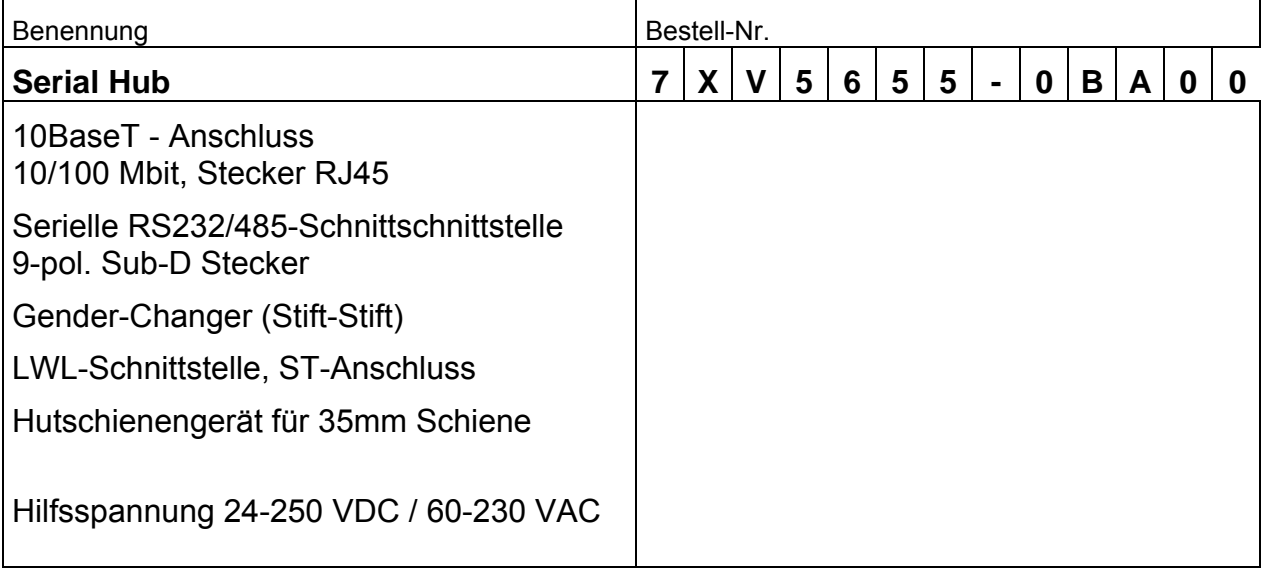

Weitergabe sowie Vervielfältigung dieser Unterlage, Verwertung und Mitteilung ihres Inhalts nicht gestattet, soweit nicht ausdrücklich zugestanden. Zuwiderhandlungen verpflichten zu Schadenersatz. Alle Rechte für den Fall der Patenterteilung oder GM–Eintragung vorbehalten.

Copying this document and giving it to others and the use or communication of the contents thereof, are forbidden without express authority. Offenders are liable to the payment of damages. All Rights are reserved in the event of the grant of a patent or registration of a utility model or design. Release 3.00.00

Änderungen vorbehalten Subject to technical alteration

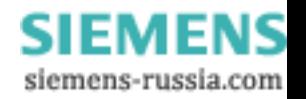

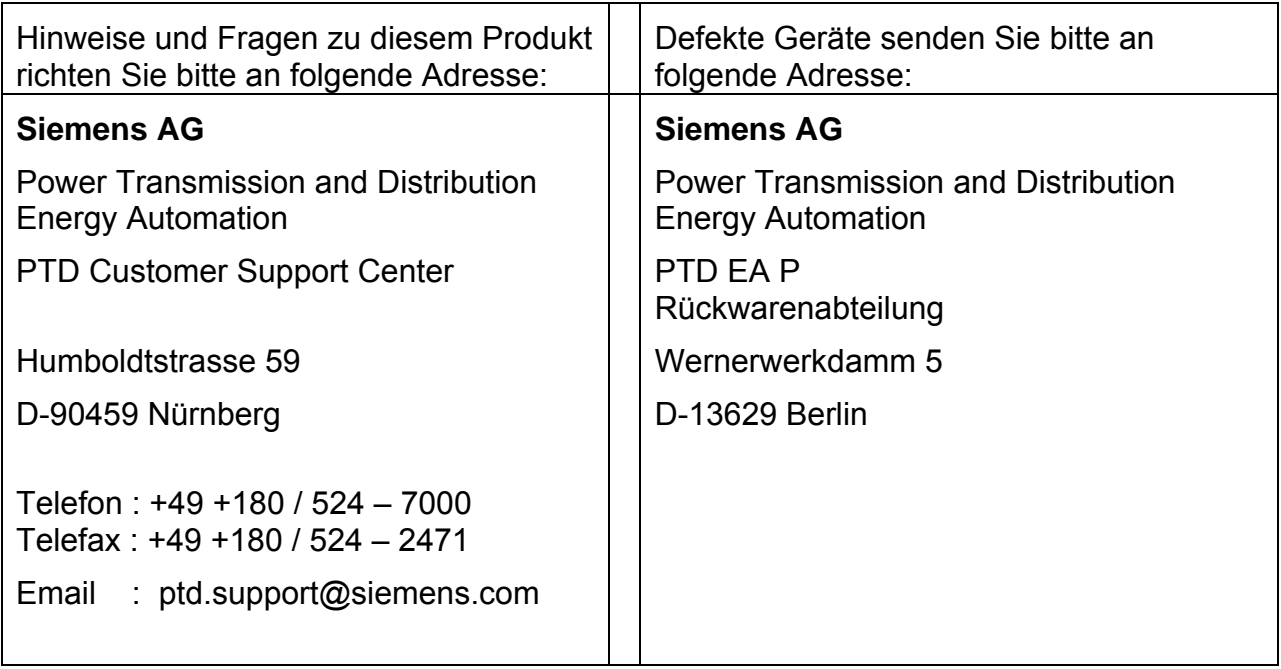

Weitere Informationen zu unseren Produkten finden Sie in unserer Download Area im Internet:

# **www.SIPROTEC.de**

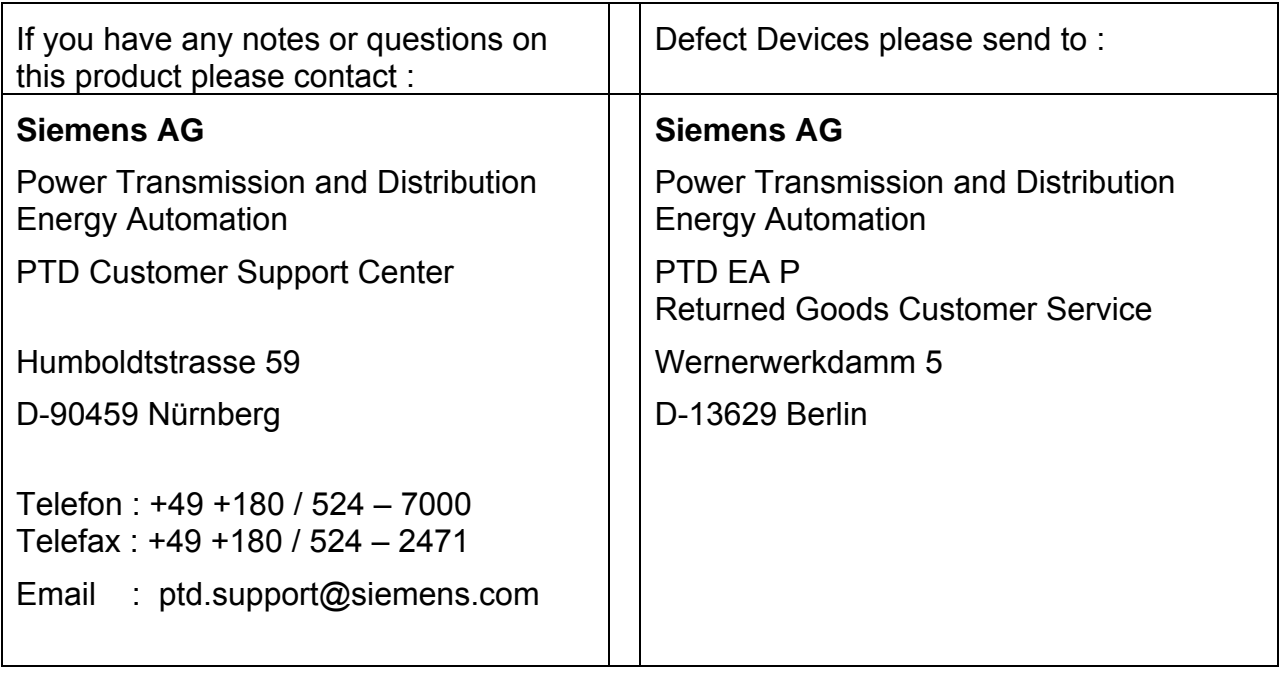

Further information regarding our products in our Download Area in the Internet:

# **www.SIPROTEC.com**

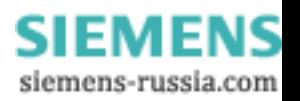